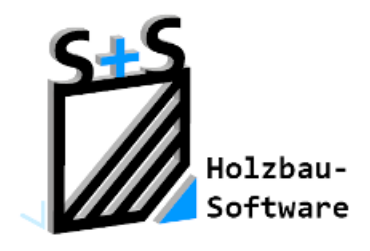

# Kurzbeschreibungen zur S+S 3D-CAD / CAM Software

# **Die Wandhölzer**

**1. Inhaltsverzeichnis**

<span id="page-0-0"></span>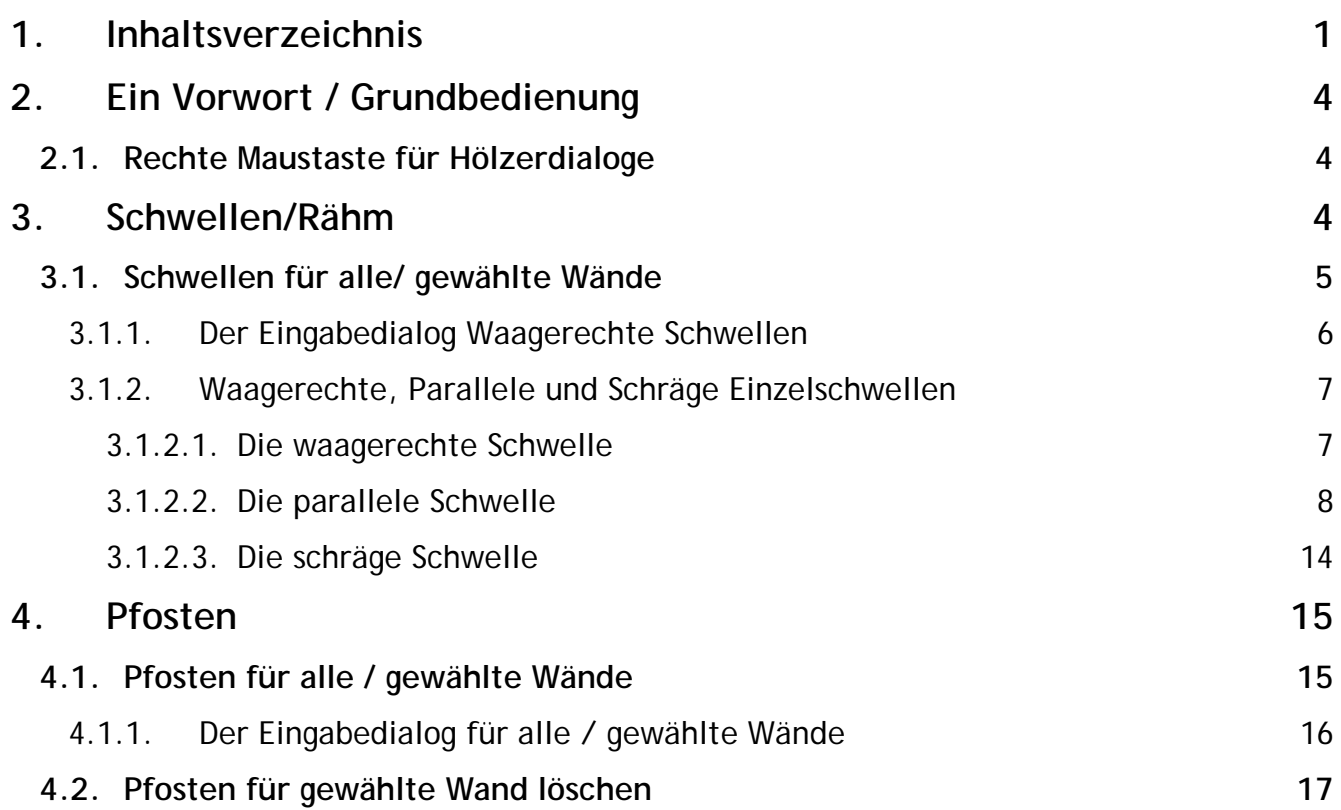

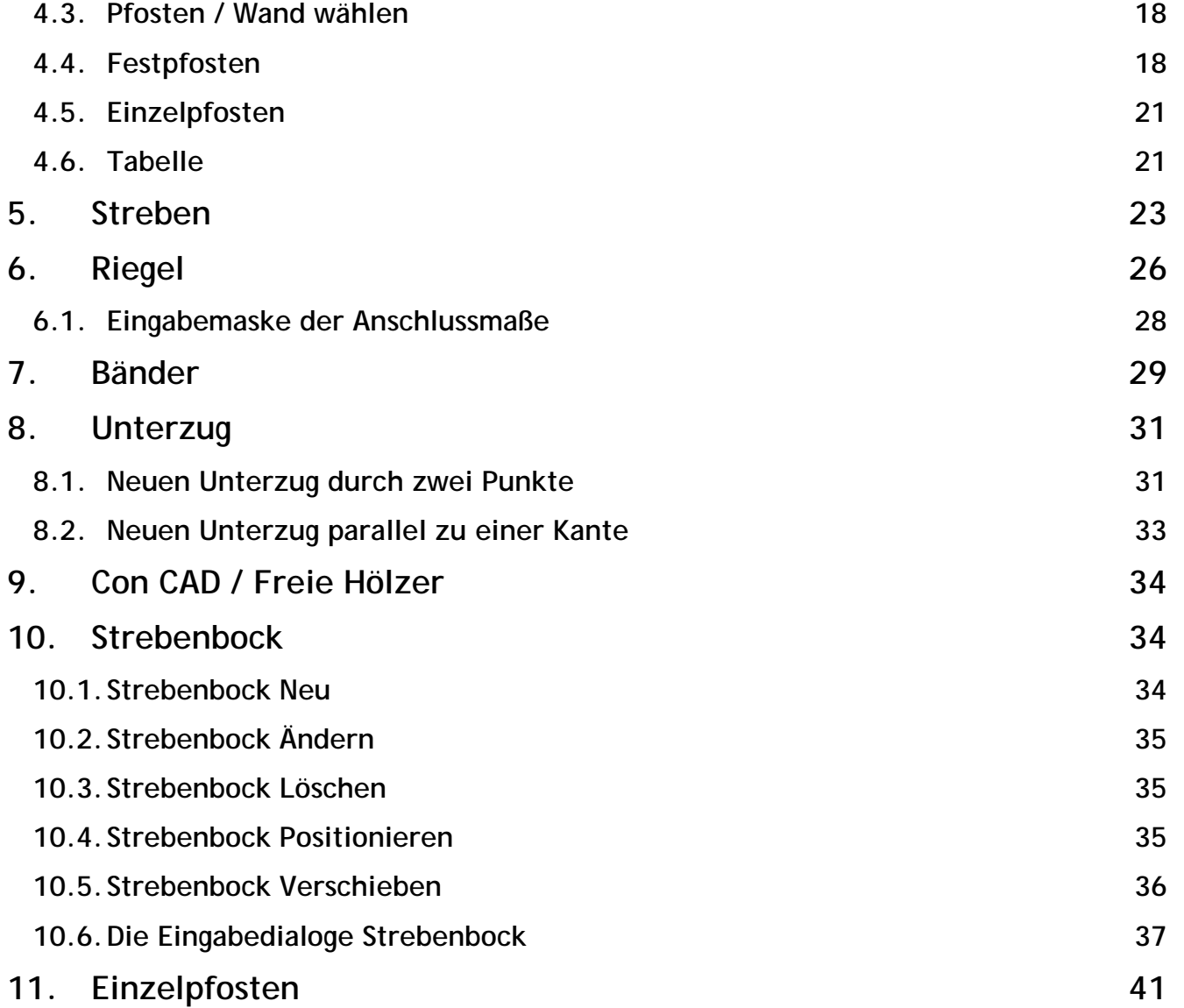

**12. [Hölzermakros auslösen](#page-44-0) 45**

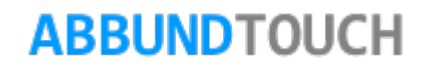

### <span id="page-3-0"></span>**2. Ein Vorwort / Grundbedienung**

In der Regel sind die WANDHÖLZER Über DIE KACHELLEISTE UNTEN RECHTS oder den Button **Für die** für die Fachwerkwände konzipiert worden, können aber auch im Zusatzmodul HRB eingesetzt werden.

<span id="page-3-1"></span>**2.1. Rechte Maustaste für Hölzerdialoge**

Es kann jetzt über die rechte Maustaste über ÄNDERN direkt in den Hölzerdialog gelangt werden. Weitere Möglichkeiten sind das Holz zu entfernen oder deren Eigenschaften (z.B. Bearbeitungen) über Info Körper aufzurufen.

### <span id="page-3-2"></span>**3. Schwellen/Rähm**

Schwellen sind die unten in der Wand liegenden Hölzer, die Rähme werden oben als Abschluss der Wand aufgelegt.

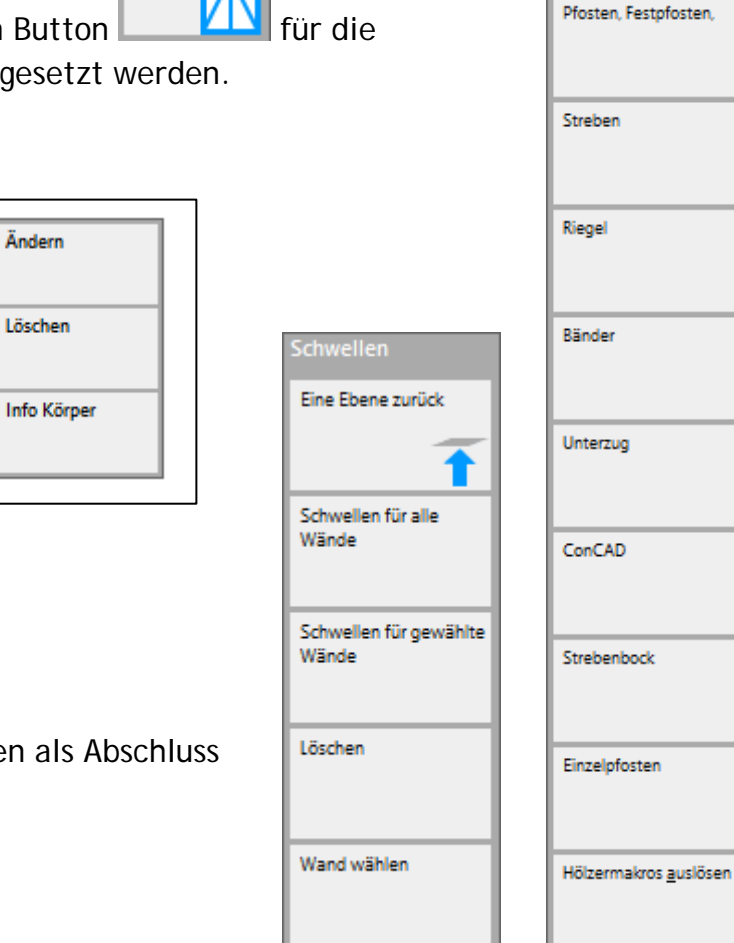

Hölzer Wand

Į

k

lölzer Wand Schwellen

### <span id="page-4-0"></span>**3.1. Schwellen für alle/ gewählte Wände**

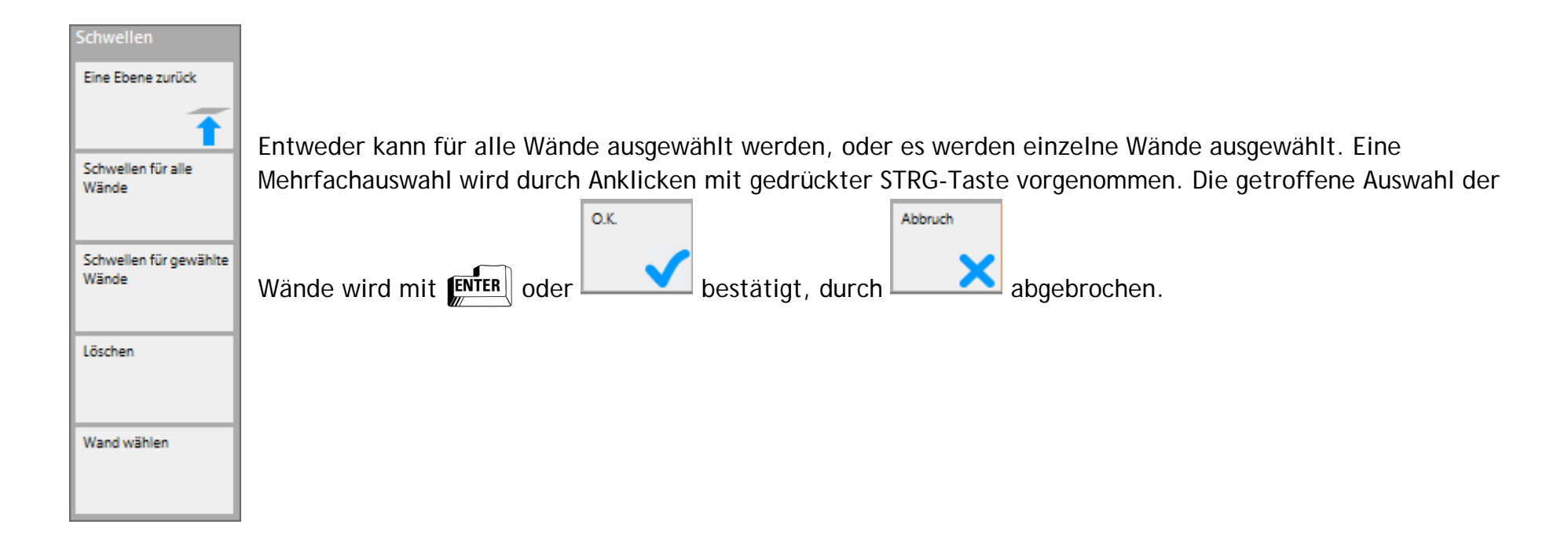

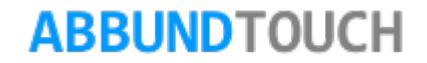

<span id="page-5-0"></span>3.1.1. Der Eingabedialog Waagerechte Schwellen

Es öffnet sich folgender Eingabedialog für WAAGERECHTE SCHWELLEN.

Zunächst kann ein MATERIAL AUS DER DATENBANK zugewiesen werden.

BREITE und STÄRKE (Höhe) der Schwelle bzw. des Rähms werden eingetragen.

ANFANG und ENDE und HÖHE DER UNTERKANTE von Unterkante der Wand ab gemessen, können auch mit dem GPS-Icon aus der Zeichnung abgenommen werden. In der Regel sind diese Felder aber leer.

Das Löschen geschieht über Anklicken der zu entfernenden Schwellen/Rähme.

Ferner kann vorab eine WAND AUSGEWÄHLT werden. Es wird dann in eine Seitenansicht und eine Draufsicht der Wand umgeschaltet.

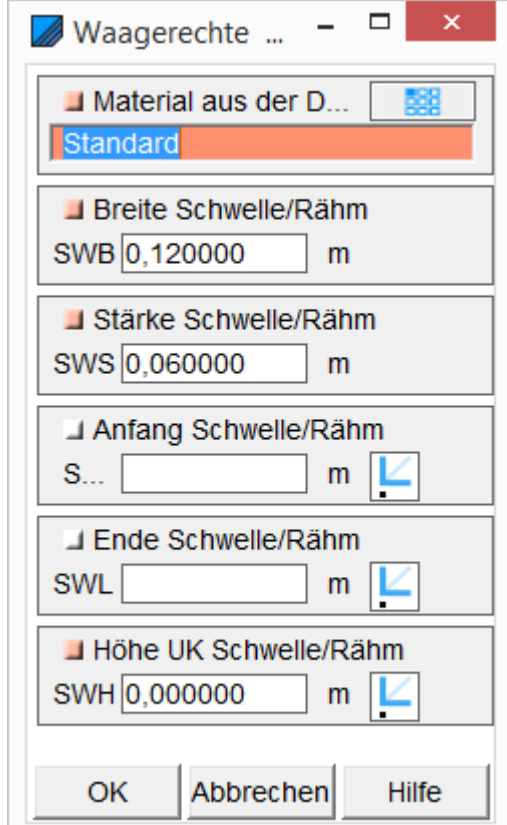

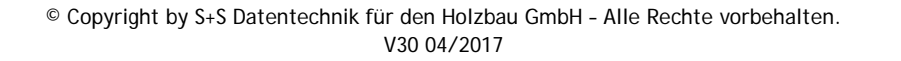

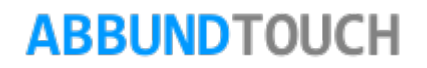

### <span id="page-6-0"></span>3.1.2. Waagerechte, Parallele und Schräge Einzelschwellen

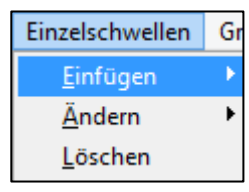

Wird über WAND WÄHLEN eine Wand ausgewählt, erscheint eine neue Kachelgruppe mit 3 verschiedenen Sorten Schwellen. Diese können über EINFÜGEN, ÄNDERN und LÖSCHEN bearbeitet werden.

eingegeben werden.

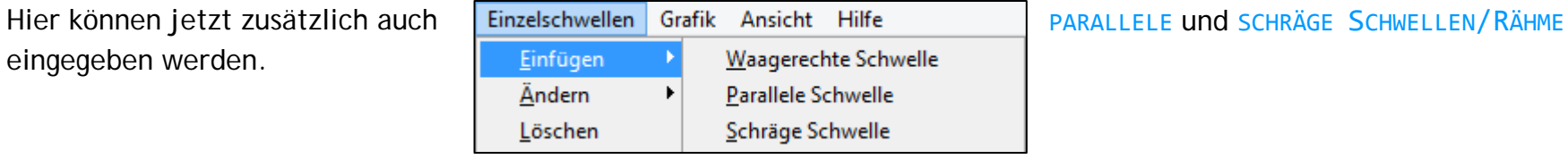

### <span id="page-6-1"></span>3.1.2.1. Die waagerechte Schwelle

Die WAAGERECHTE SCHWELLE wird sinnvollerweise nur bei Standardpositionen wie ober- und unterhalb der Wand/Decke eingebaut.

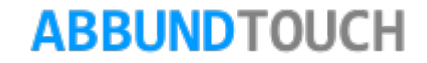

### <span id="page-7-0"></span>3.1.2.2. Die parallele Schwelle

Eine PARALLELE SCHWELLE lässt sich nur entlang einer Hauswandkante konzipieren. Zur Wahl muss diese Kante angeklickt/angetippt werden. Diese Kante kann neben waagerecht natürlich auch schräg oder senkrecht verlaufen.

Ferner werden zwischen zwei an gleicher Kante gewählten PARALLELEN SCHWELLEN keine Pfosten generiert.

Parallele Schwellen bei Öffnungen:

Neu ist nun die Möglichkeit, die PARALLELEN SCHWELLEN auch bei Öffnungen direkt auf die richtige Länge in den Öffnungen einzupassen und nicht mehr mit 3DCAM über Verlängern/Verkürzen nachbearbeiten zu müssen.

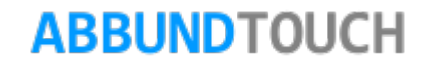

Im Holzrahmenbau:

Sind im HRB nach der neuen Methode über ABSCHNEIDEN AN LINIENZUG (SCHICHT ODER ALLES) Öffnungen in die Wand eingelassen worden, können nach dem Auslösen des Wandmakros in einem 2ten Schritt, Schwelle und Rähm für die Öffnungen eingebaut werden.

Zu beachten ist hier zum Einen, dass zum Ändern die ANFANGS- UND ENDPUNKTE ähnlich wie bei den Pfetten, direkt über das GPS ICON angewählt werden können.

In der Regel reicht es jedoch, die KANTE zu wählen, entlang der die Schwelle laufen soll. Dann wird die SCHWELLE bzw. das RÄHM automatisch generiert.

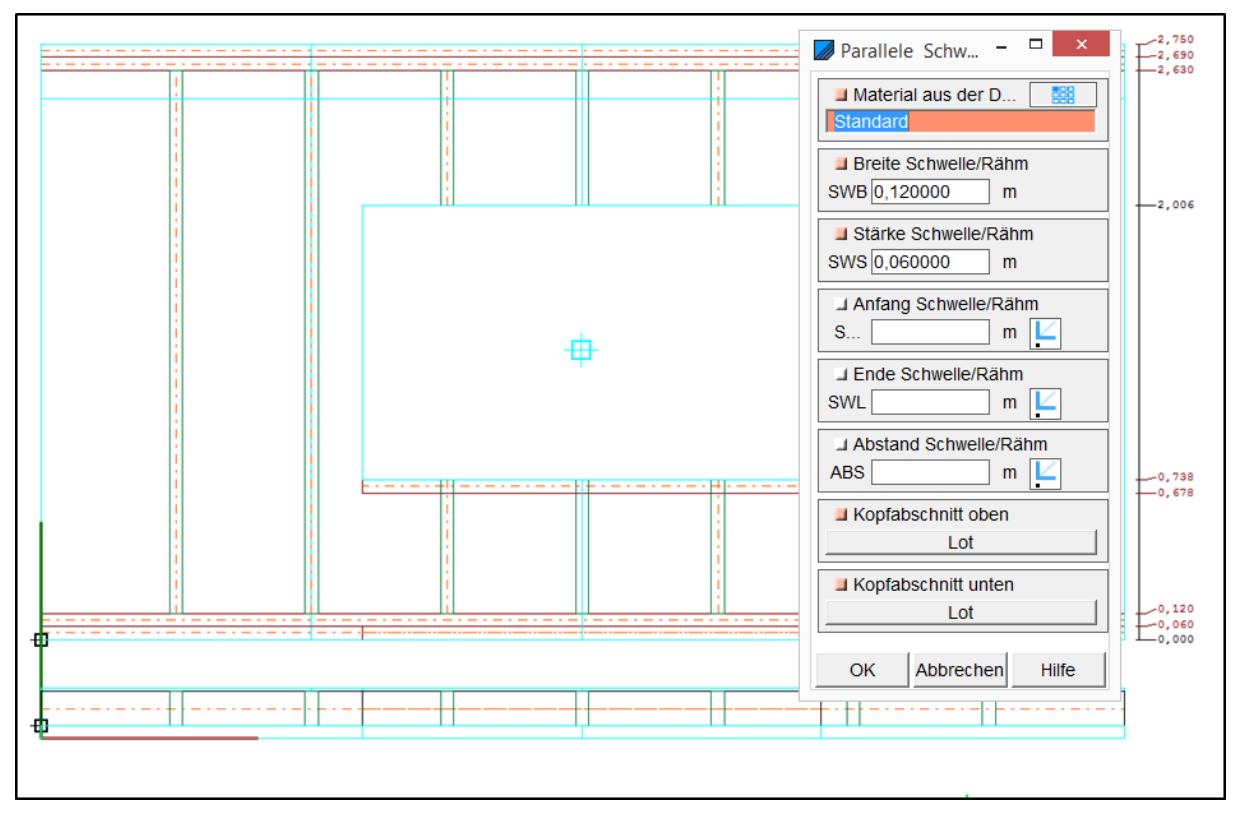

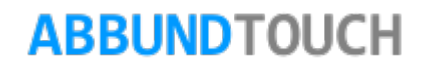

Zum Anderen haben Schwelle und Rähm unterschiedliche Laufrichtungen. Das Rähm läuft bei Öffnungen gleich der Wandrichtung von Anfang nach Ende, die Schwelle in umgekehrter Richtung. Untere Schwellen und obere Rähme laufen in der bekannten Laufrichtung gegen den Uhrzeigersinn.

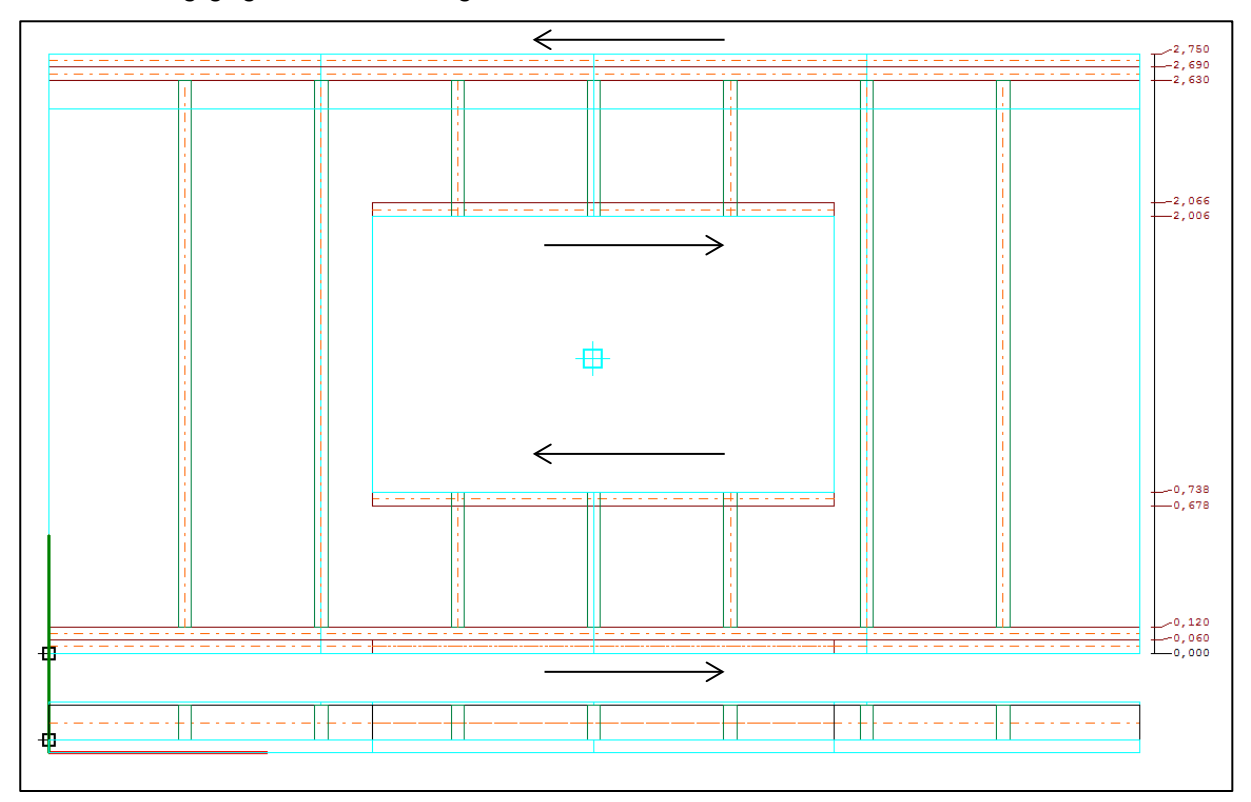

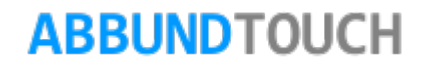

Als Drittes fällt auf, dass die Pfosten noch nicht an die richtige Höhe angepasst sind.

Dies ist zu erzielen, wenn der Bau über STRG Q nochmal nachgerechnet oder aber einfach in die 3D-ANSICHT gewechselt wird.

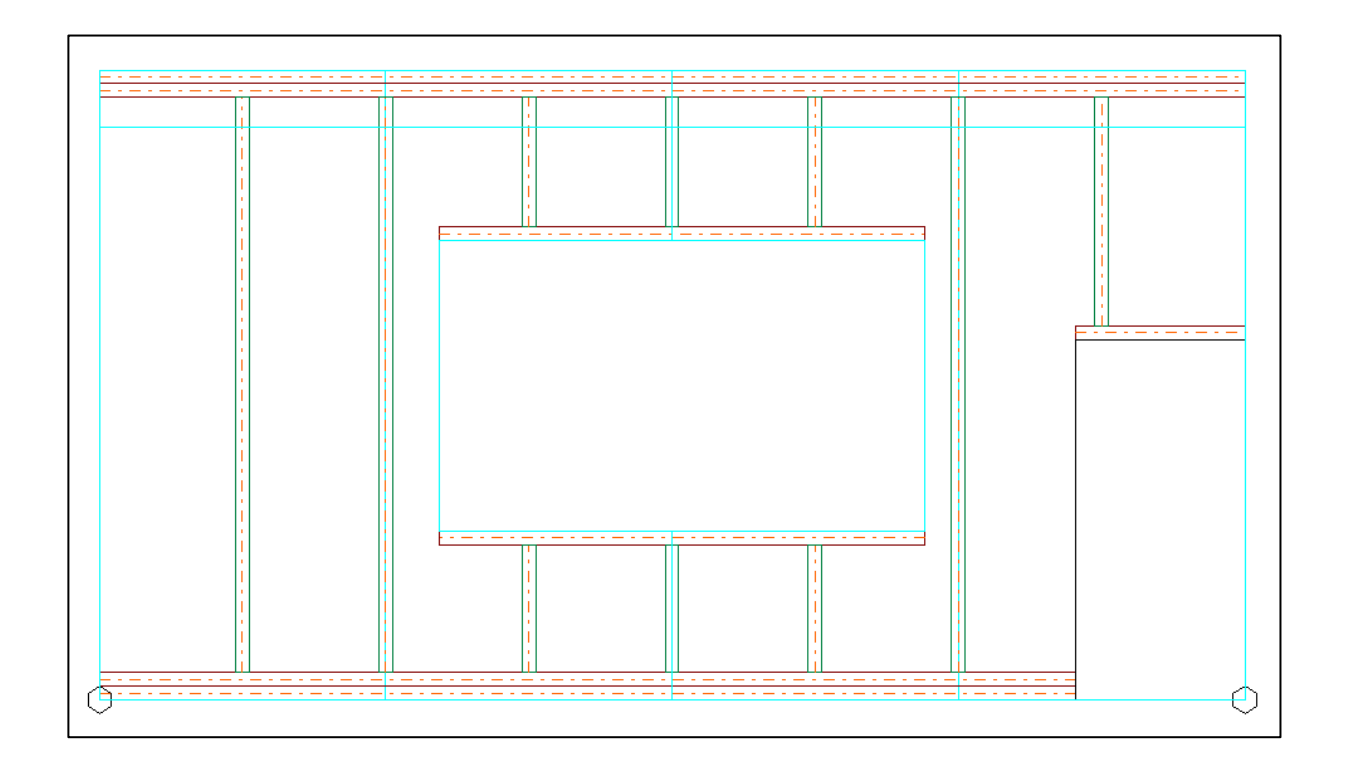

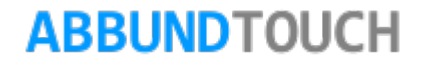

Im Fachwerk

Im FACHWERK verhält sich die Anbringung der Schwellen und Rähme für ÖFFNUNGEN auch weitestgehend automatisch. Es muss nur die gewünschte Kante gewählt werden.

Praktischerweise startet die Funktion nach, so dass einfach nur nacheinander die betreffenden KANTEN GEWÄHLT werden müssen.

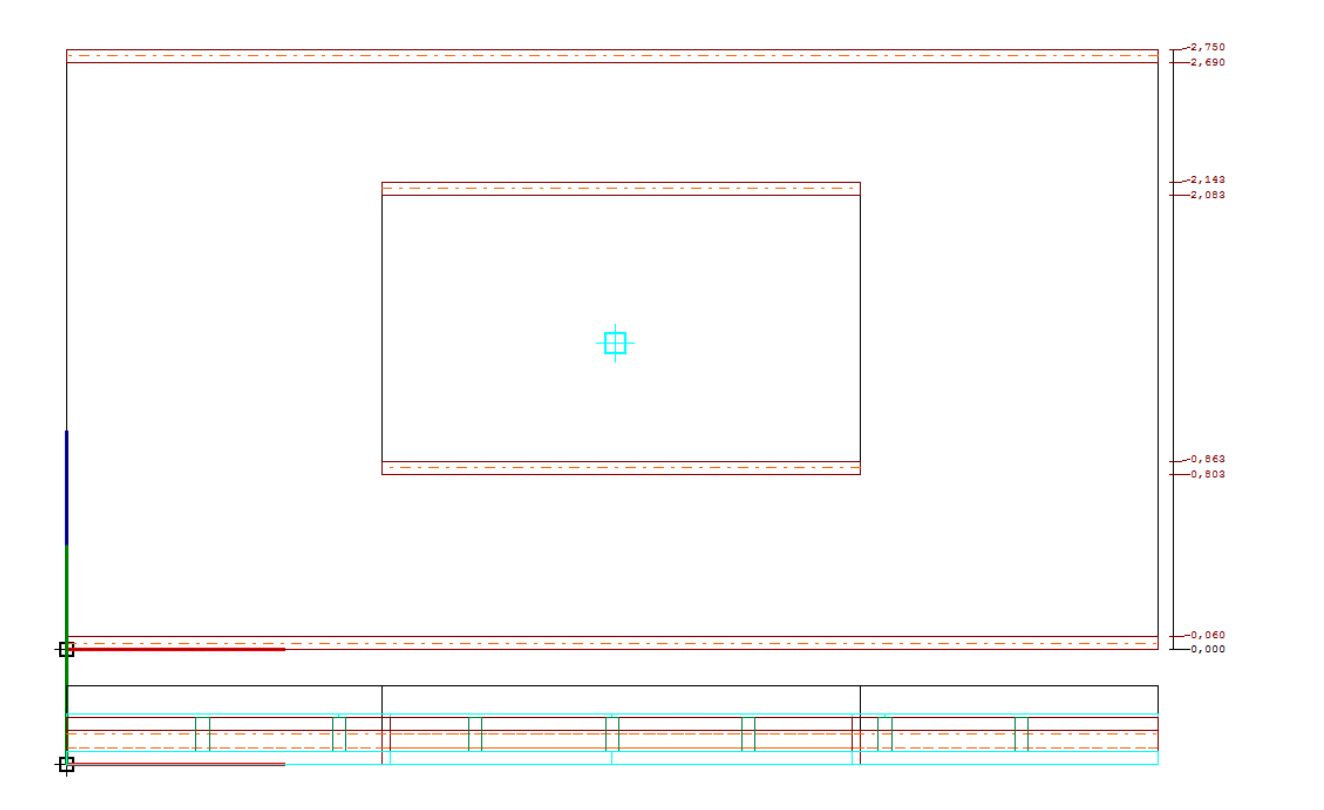

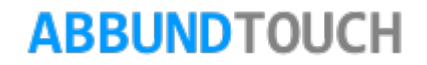

### Untere Ausklinkungen in Wänden

#### Bisher wurde bei VERSETZTER HÖHE DER

UNTERWAND automatisch eine Schwelle eingezogen. Da dabei aber in der Regel noch nicht nur unaufwändige Nachbearbeitungen nötig waren, ist von dem Automatismus Abstand genommen worden.

Jetzt reicht es, die KANTE AUSZUWÄHLEN und die PARALLELE SCHWELLE wird in der dargestellten Länge der Kante direkt erzeugt oder kann über die GPS-ICONS für ANFANG, ENDE und ABSTAND nochmals zügig angepasst werden.

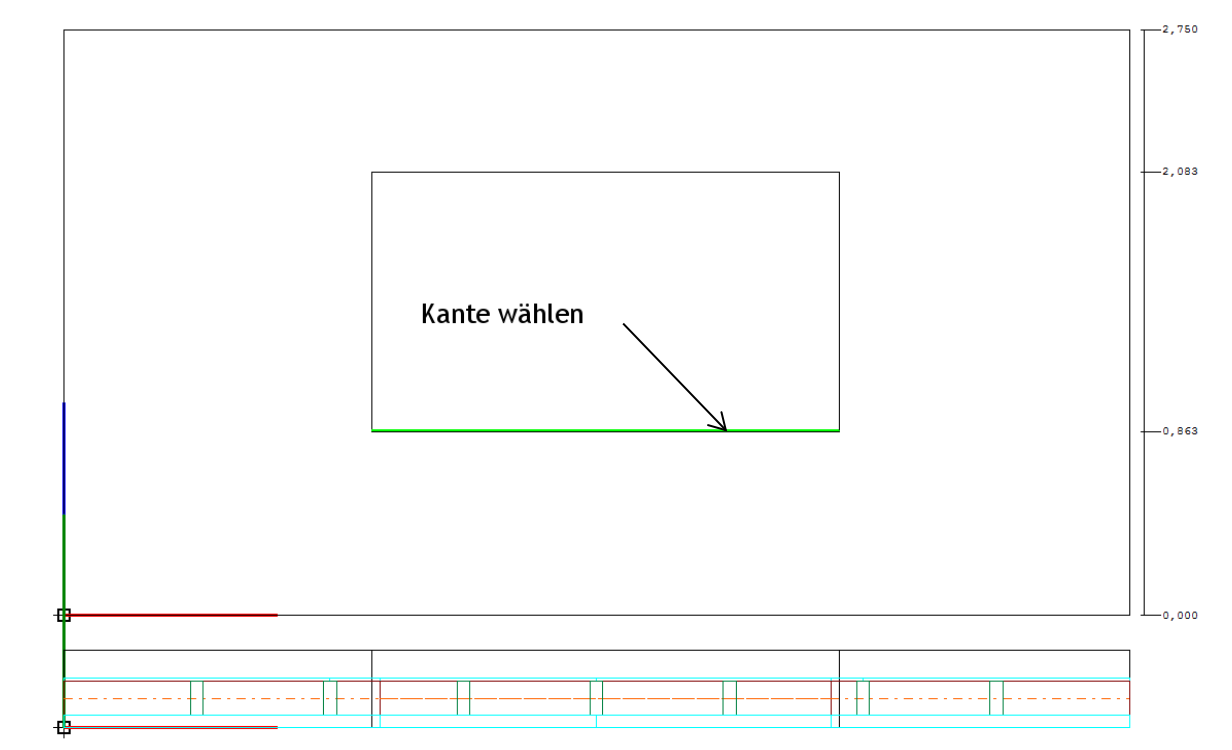

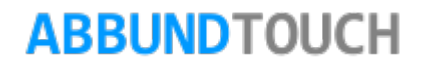

### <span id="page-13-0"></span>3.1.2.3. Die schräge Schwelle

Hier kann eine beliebige SCHRÄGE SCHWELLE eingegeben werden. Auf der 2.Seite kann entweder die NEIGUNG in Grad(°) eingetragen werden oder es kann mit dem GPS-ICON der ANFANGS-und der ENDPUNKT DER SCHWELLE in seiner HÖHE aus der Wandansichtszeichnung abgenommen werden. Die Neigung wird dann berechnet.

Es kann ferner für beide Seiten (Rechts und Links) der BEZUGSPUNKT DER STARTHÖHE der Schwelle gewählt werden.

Höhe Unterkante Höhe Oberkante Oberkante bis Oben

HÖHE OBERKANTE und HÖHE UNTERKANTE werden von Unten aus gemessen und der Wert OBERKANTE BIS OBEN wird bis zum oberen Wandende hin gemessen.

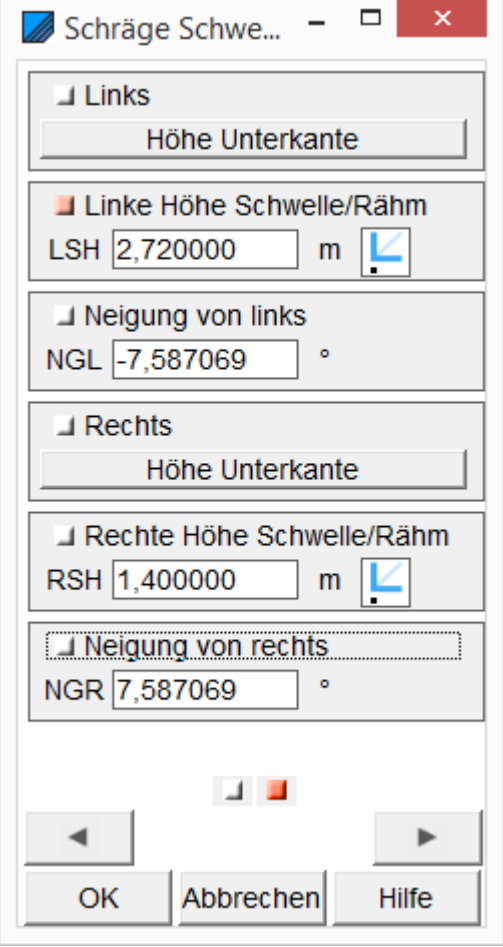

### <span id="page-14-0"></span>**4. Pfosten**

Hier können die für die Wandkonstruktion unverzichtbaren Pfosten eingegeben werden.

#### <span id="page-14-1"></span>**4.1. Pfosten für alle / gewählte Wände**

Hier können zunächst für alle oder für mit der STRG-Taste mehrere gewählte Wände eigens dimensionierte Pfosten in einem bestimmten Abstand eingegeben werden. Außerdem kann die Teilung der Pfosten variantenreich bestimmt werden.

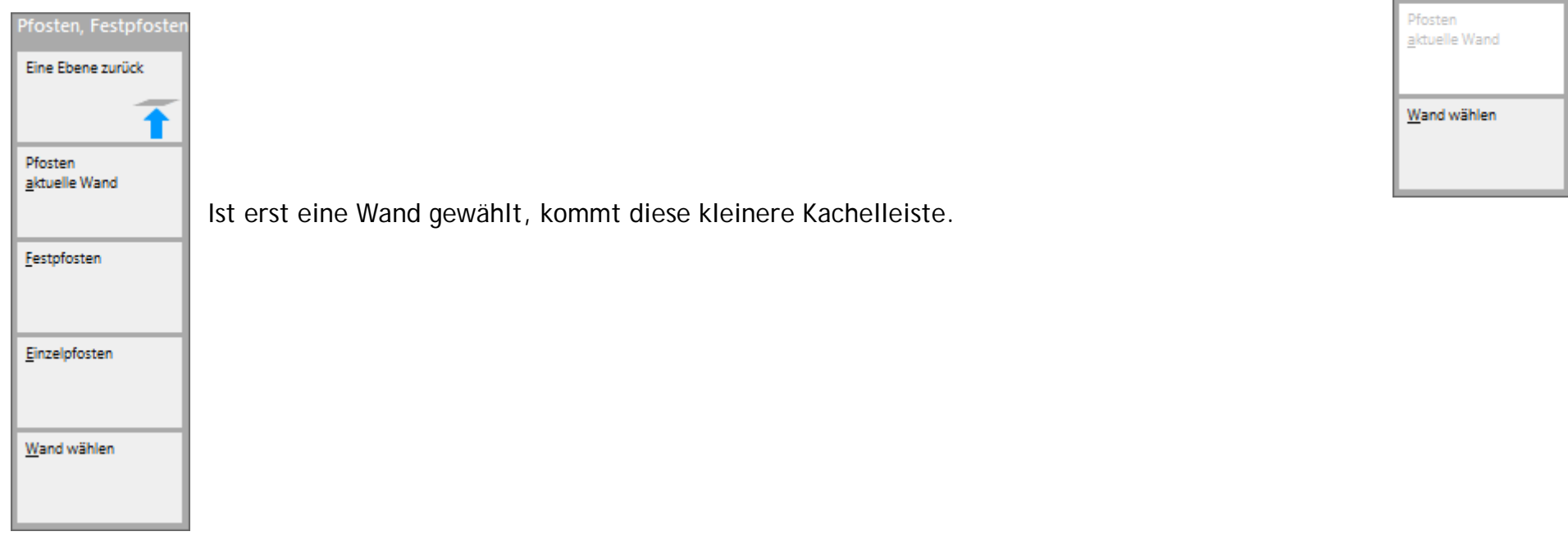

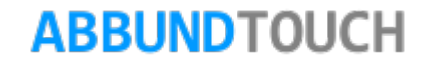

Pfosten, Festpfoste Eine Ebene zurück

Pfosten alle Wände

Pfosten gewählte Wände

Pfosten LÖSCHEN gewählte Wände

<span id="page-15-0"></span>4.1.1. Der Eingabedialog für alle / gewählte Wände

Zunächst werden das MATERIAL und die DIMENSIONEN des Pfostens eingetragen.

automatisch zwischen Festpfosten nicht feilen.

Bei der PFOSTENTEILUNG bestehen folgende Wahlmöglichkeiten, wobei in der Regel AUTOMATISCH einzustellen und dabei nach der ART DER TETLUNG berechnet wird

Es kann ferner eine Teilung ZWISCHEN vorhandenen FESTPFOSTEN vorgenommen werden oder bei NICHT TEILEN, wird auch keine Teilung berechnet. Diese Variante wird vom Programm automatisch eingestellt, wenn EINZELPFOSTEN eingebaut werden.

Diese 2 Einstellungen werden nur für Fachwerk angeboten:

Für den LINKEN und auch getrennt für den RECHTEN ECKPFOSTEN kann bei gewähltem ZAPFENANSCHLUSS nun ein ABSATZMAß eingetragen werden, um zu verhindern dass die Kante der Schwelle seitlich ausbricht. Sinnvoll ist hier ein Wert von circa 3 cm.

Hinweis:

Bei Problemen mit der Pfostenteilung sollte wieder auf automatische Teilung umgestellt werden.

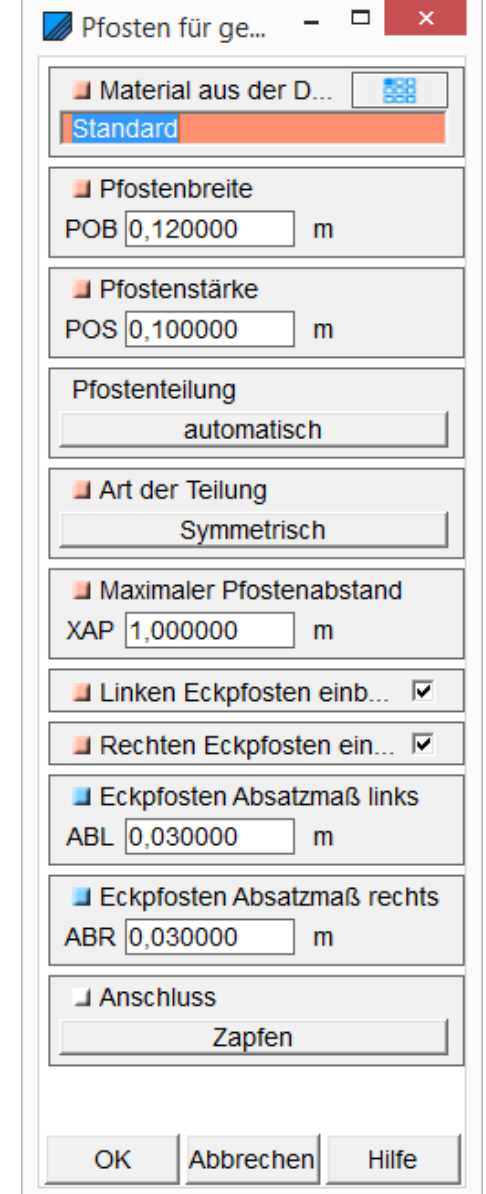

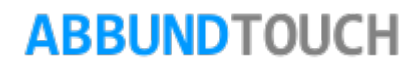

Die ART DER TEILUNG wirkt sich bei AUTOMATISCHER PFOSTENTEILUNG aus:

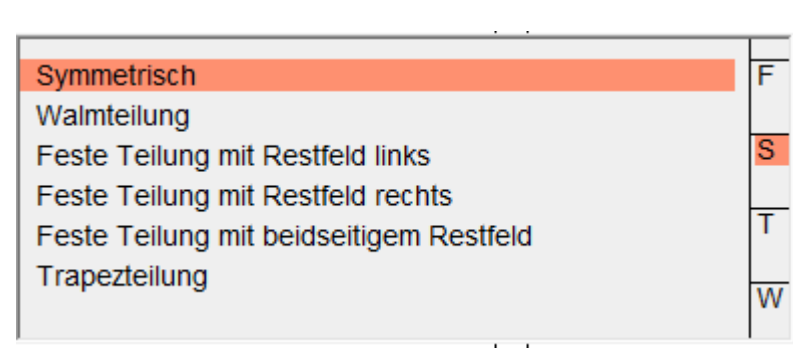

Bei SYMMETRISCH wird links und rechts ein Festpfosten gesetzt und dazwischen gleichmäßig eingeteilt. Bei WALMTEILUNG wird links und rechts ein Festpfosten gesetzt und von der Mitte nach Außen gleichmäßig verteilt. Bei FESTE TEILUNG MIT RESTFELDER(N) wird der maximale Pfostenabstand als festes Teilungsmaß genommen und je nach Wahl mit dem Rest der Teilungslängen Links oder Rechts oder auch auf beide äußeren Restfelder verteilt angelegt.

Die TRAPEZTETLUNG wird nicht verwendet.

Bei MAXIMALER PFOSTENABSTAND wird der Wert zwischen den Pfosten eingestellt, auch der, der zwischen Festpfosten errechnet wird.

Ferner kann entschieden werden, ob an der LINKEN und an der RECHTEN Ecke ein PFOSTEN EINGEBAUT werden soll. Das ist wichtig, damit an den Ecken nicht 2 Pfosten von verschiedenen Wänden stehen.

Es können hier auch wieder ANSCHLÜSSE für die Pfosten, in der Regel in Schwelle oder Rähm, angegeben werden, zum Beispiel ZAPFEN.

<span id="page-16-0"></span>**4.2. Pfosten für gewählte Wand löschen**

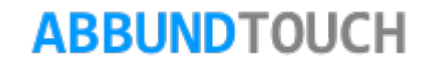

Hier können wandweise die eingegeben Pfosten wieder gelöscht werden.

### <span id="page-17-0"></span>**4.3. Pfosten / Wand wählen**

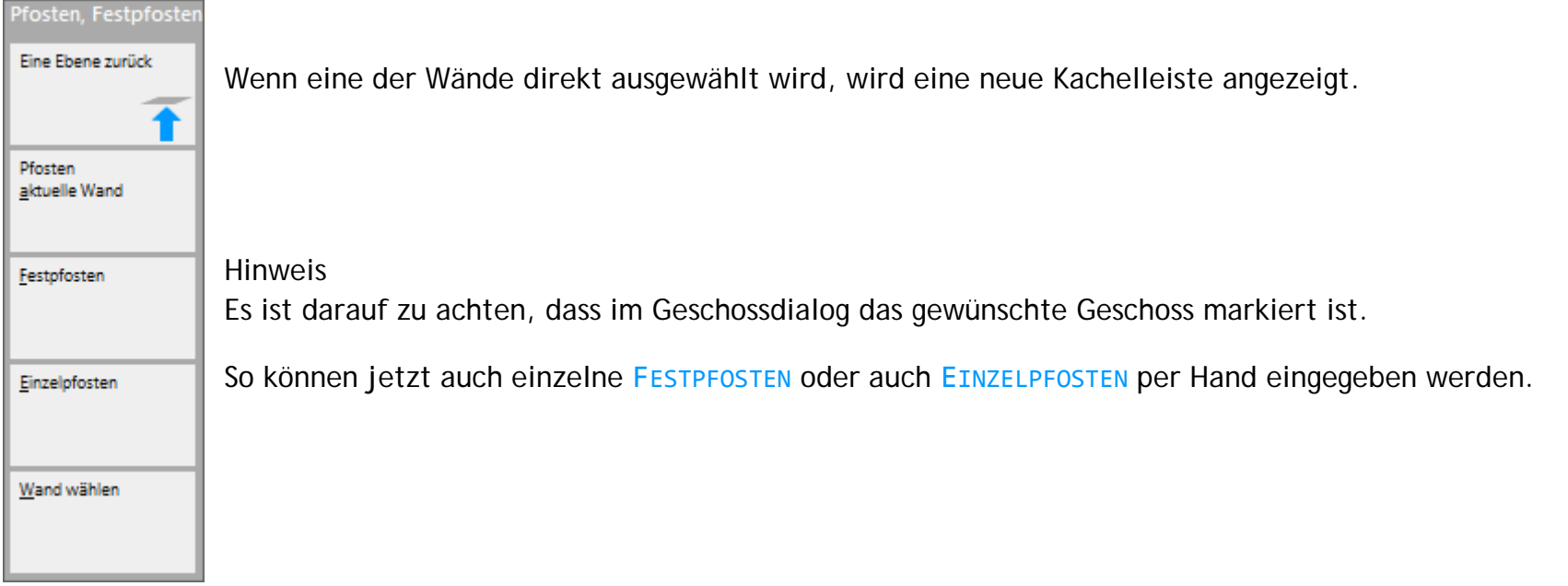

### <span id="page-17-1"></span>**4.4. Festpfosten**

FESTPFOSTEN können EINGEFÜGT, GEÄNDERT oder GELÖSCHT werden. Außerdem kann eine Pfostentabelle erstellt werden.

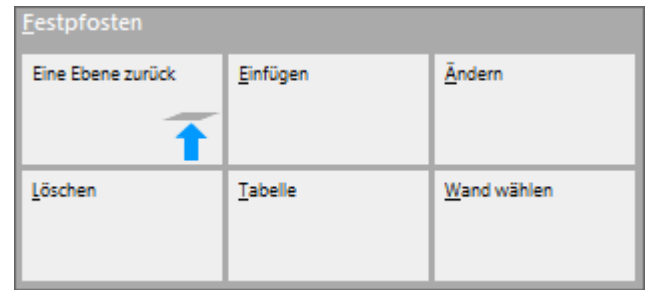

Der Eingabedialog beinhaltet einige neue Parameter:

So wird zunächst das ACHSMAB vOM BEZUGSPUNKt abgefragt. Dazu kann auch das GPS-ICON verwendet werden, um die genaue Postion in der Zeichnung zu bestimmen.

Die folgenden zwei Werte werden automatisch bestimmt:

Zum einen wird der ABSTAND LINKS ZUM NÄCHSTEN FESTPFOSTEN bestimmt und zum Anderen der ABSTAND vom aktuellen Festpfosten RECHTS ZUM NÄCHSTEN FESTPFOSTEN, DER ABSTAND ACHSMAß BIS FLÄCHENENDE.

Es kann ferner ein ABSTAND ZUR FLÄCHE eingegeben werden.

Mit einem Häkchen können die DIMENSIONEN des Pfostens ÜBERNOMMEN werden.

Außerdem kann der Abstand zwischen den Pfosten mit einem Häkchen auf LICHTES MAß gesetzt werden und es wird der maximale Pfostenabstand *zwischen* den Pfosten erzeugt und nicht von Mitte zu Mitte der Pfosten geteilt.

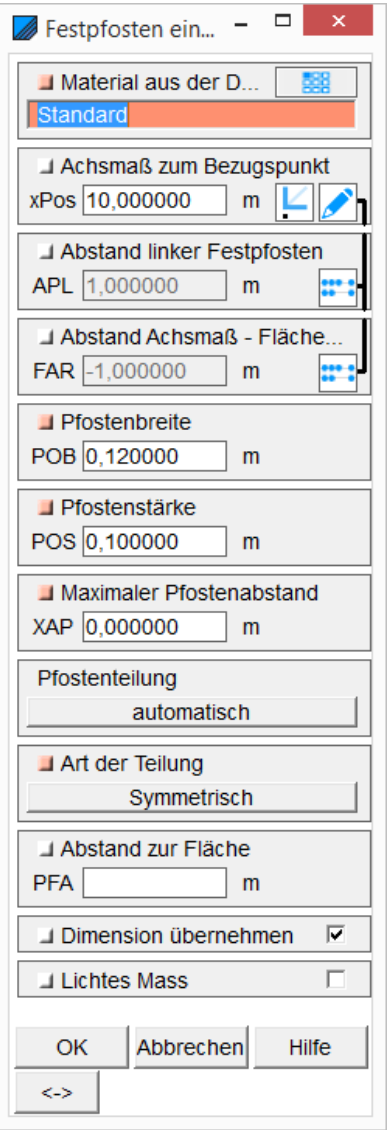

Festpfosten werden in den Ansichten mit einem Sechseck unten markiert.

Pfosten ohne Markierung werden als Einzelpfosten behandelt.

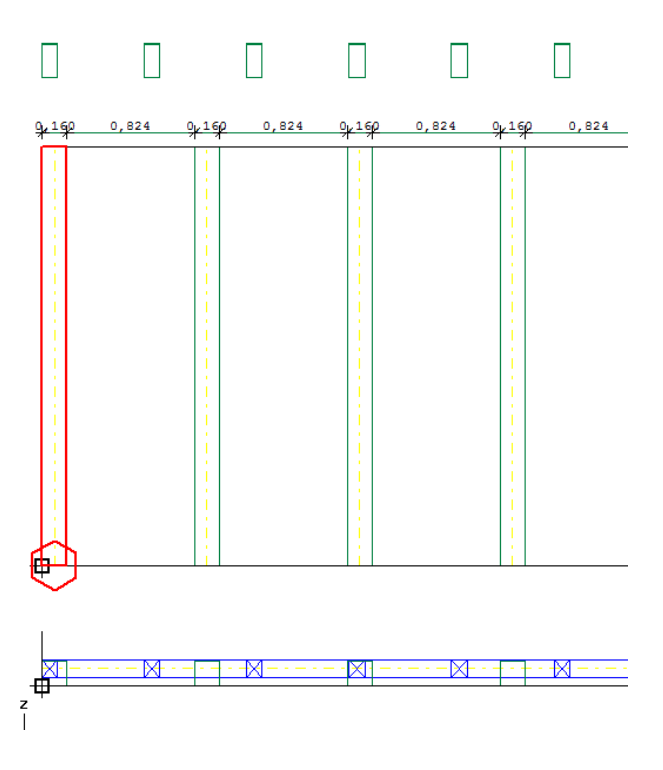

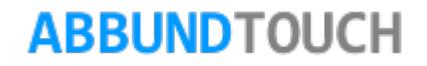

#### <span id="page-20-0"></span>**4.5. Einzelpfosten**

Zunächst wird der ABSTAND VOM BEZUGSPUNKT festgelegt.

Auf der linken Seite beginnt die Messung vom FLÄCHENANFANG zwischen den Pfosten.

Der nächste berechnete Wert ist der ABSTAND ZUM NÄCHSTEN RECHTEN PFOSTEN.

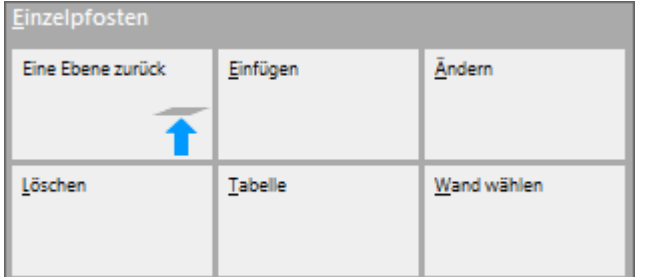

Auch Einzelpfosten können EINGEFÜGT, BEARBEITET und GELÖSCHT werden. Auch hier gibt es die Möglichkeit einer Pfostentabelle.

#### <span id="page-20-1"></span>**4.6. Tabelle**

Eine weitere unterstützende Funktion bei der Bearbeitung einzelner Pfosten ist die TABELLE.

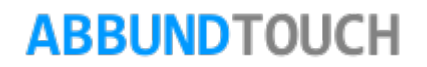

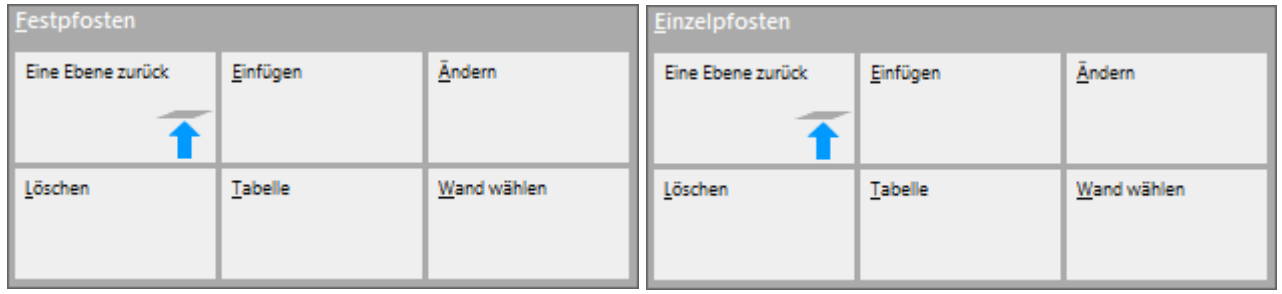

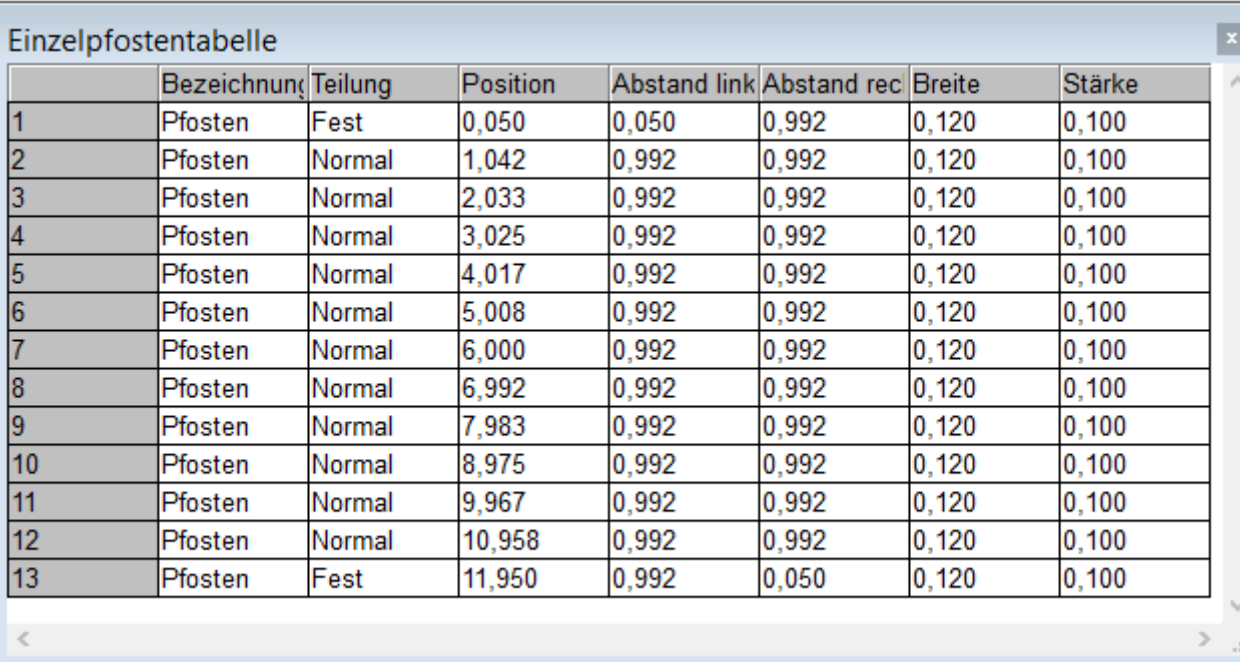

Diese kann wandweise erzeugt werden:

Bei Teilung kann durch einen Klick auf die rechte Ecke des Feldes, die Art der Teilung ausgewählt werden.

Pfosten können mit den Tasten Einfügen und Entfernen erstellt oder gelöscht werden.

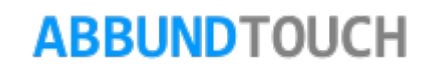

### <span id="page-22-0"></span>**5. Streben**

STREBEN werden für einzelne Wände felderweise (Gefache zwischen den Pfosten) eingegeben.

Es besteht hier auch wieder die Möglichkeit mehrere Streben auch ohne gedrückte STRG-Taste durch Wahl mehrerer Felder gleichzeitig einzugeben.

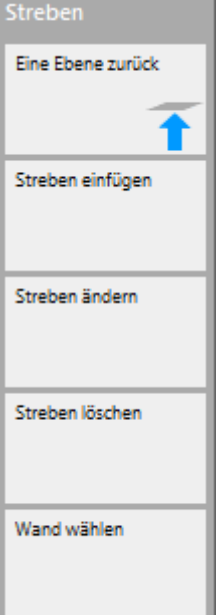

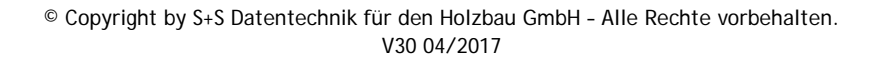

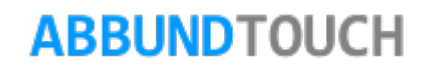

Ist bei den Streben die DIAGONALSTREBE gewählt, sind die Start- und Endpositionen der Streben vorgegeben. Diese stehen zur Hälfte auf den Pfosten und zur Hälfte auf dem Rähm.

#### Diagonalstrebe

zwischen Schwelle und Rähm zwischen zwei Pfosten zwischen Pfosten und Rähm zwischen Schwelle und Pfosten

Wird die STREBE jedoch zwischen bestimmten Hölzern (Schwelle/Rähm/Pfosten) erzeugt,

müssen auf der 2.Seite des Eingabedialogs noch die genauen Positionen des ANFALLS bzw. des VORHOLZES, sowie die NEIGUNG eingegeben werden. Dazu steht die graphische Eingabe über das GPS-ICON zur

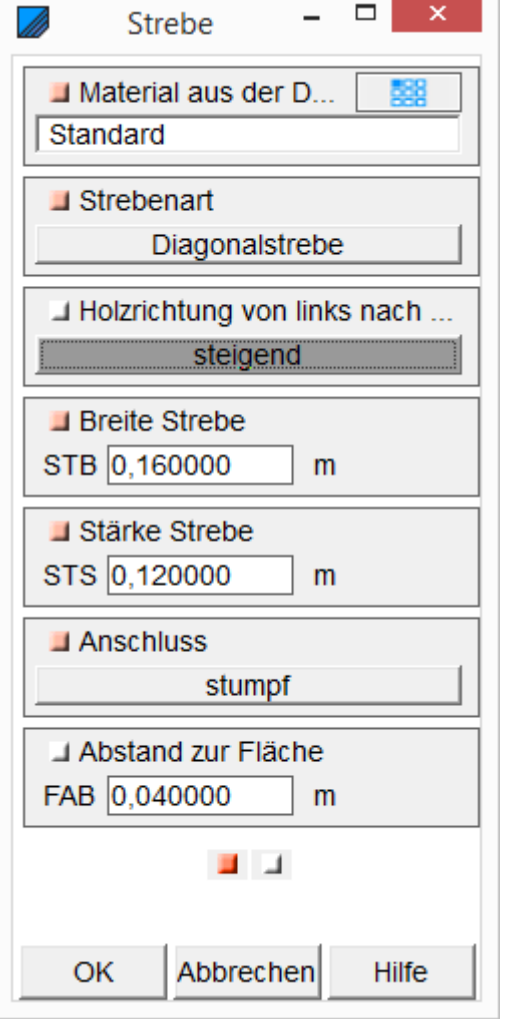

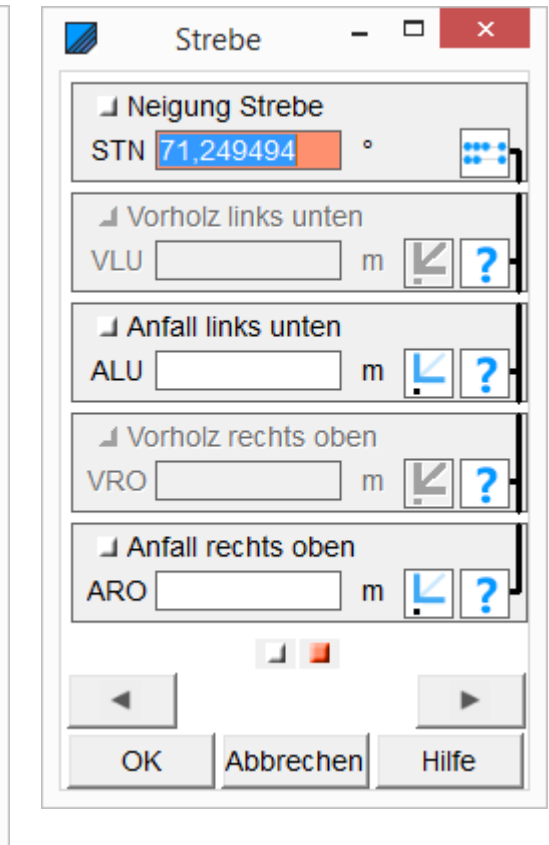

Hinweis:

Verfügung.

Der ANFALL OBEN wird auch von oben gemessen.

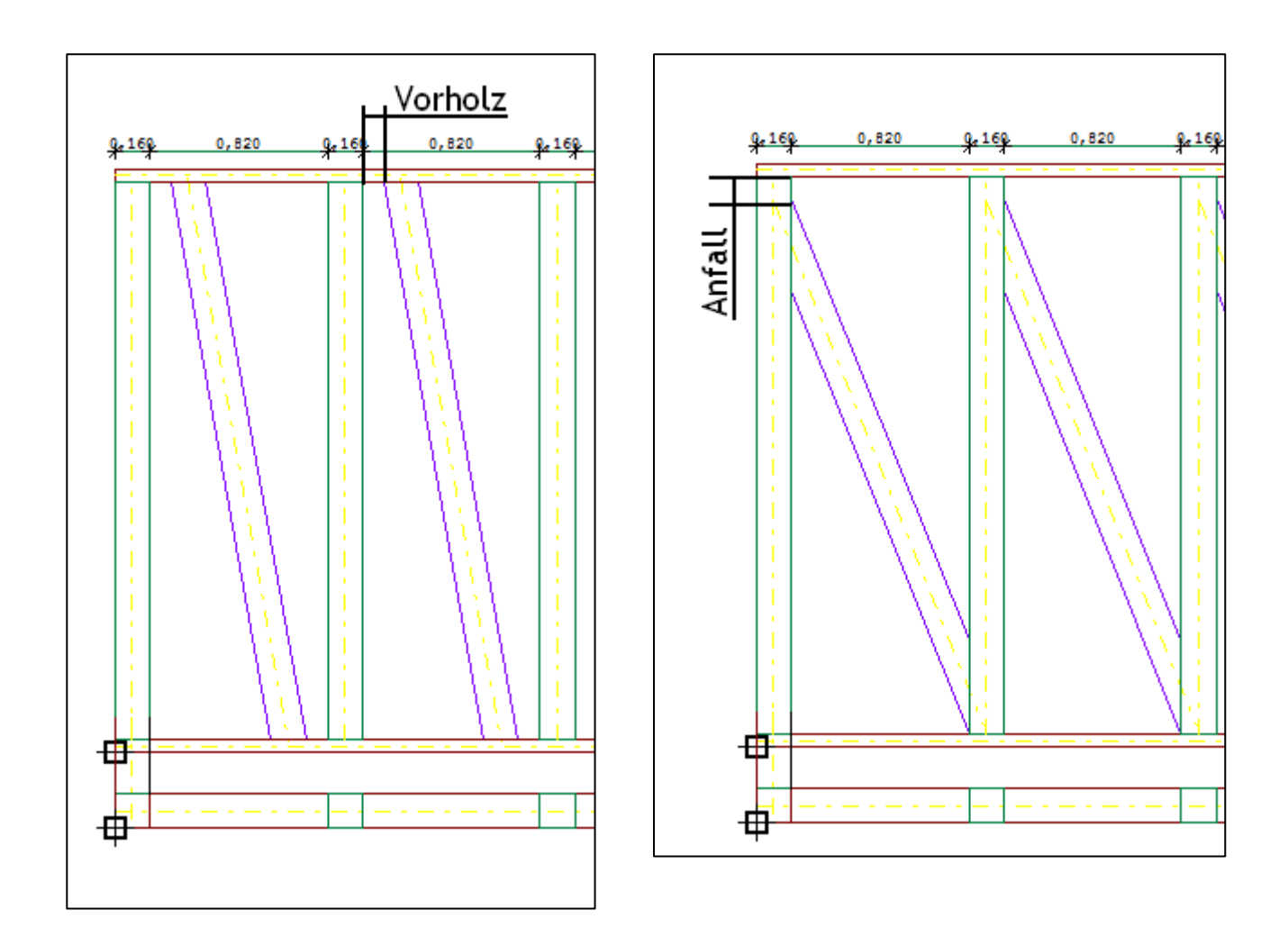

### <span id="page-25-0"></span>**6. Riegel**

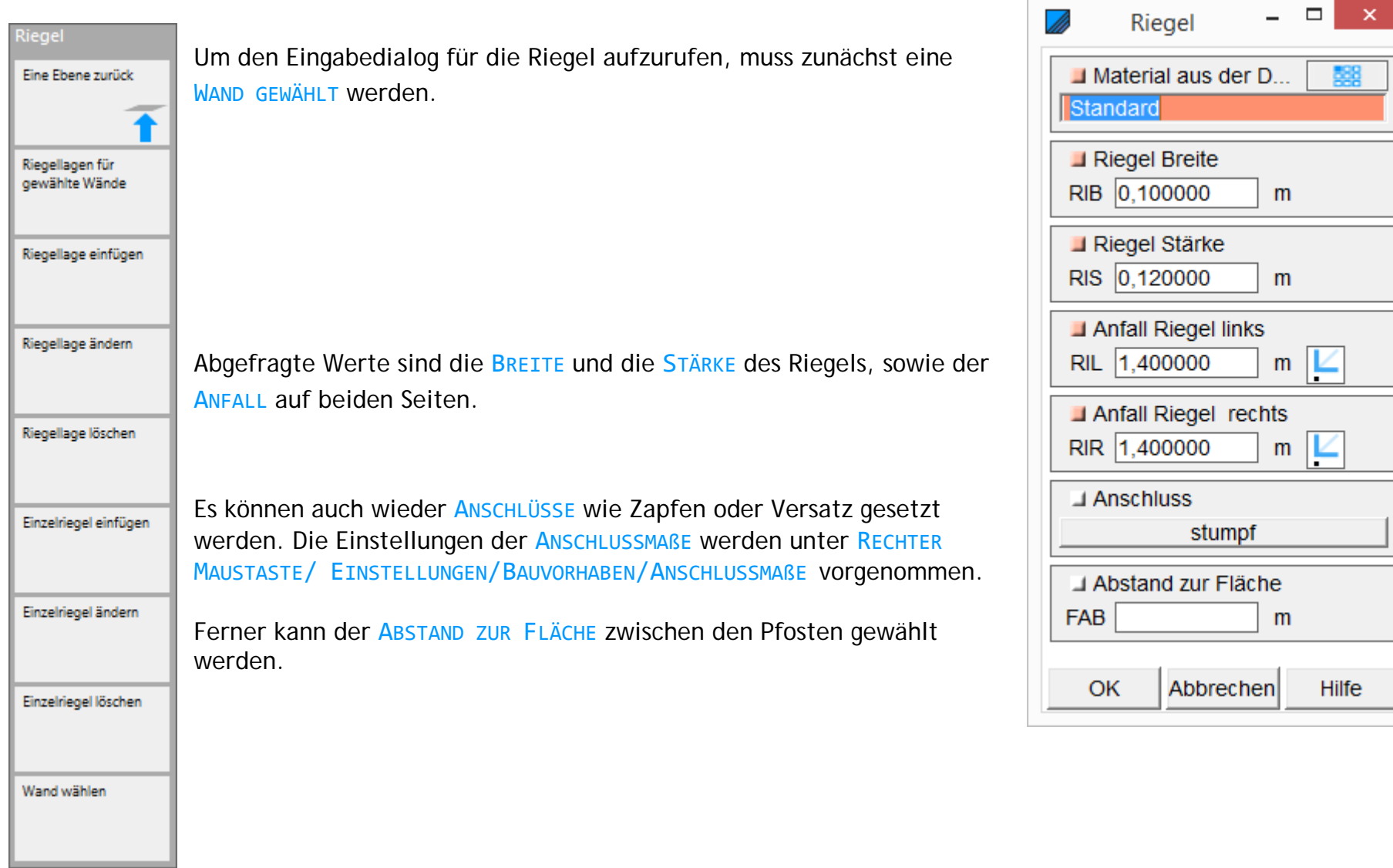

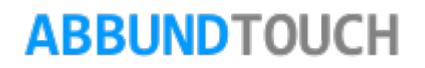

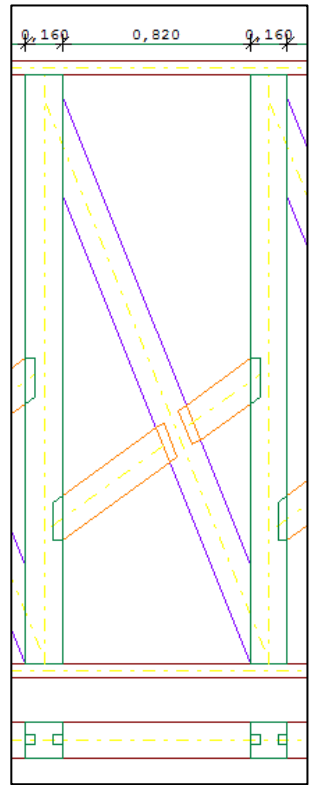

Hinweis: Sollte zwischen den Pfosten schon eine Strebe sein, wird der Riegel automatisch geteilt.

Ist eine Wand gewählt worden, so kann jetzt eine komplette RIEGELLAGE für die gesamte Wand EINGEFÜGT werden. Diese kann dann auch GEÄNDERT oder wieder GELÖSCHT werden.

**ABBUNDTOUCH** 

Genauso verhält es sich bei EINZELRIEGELN: Diese könne nach Wahl der Fläche zwischen den Pfosten ebenso EINGEFÜGT, GEÄNDERT oder GELÖSCHT werden.

Mehrere Riegeleingaben gelichzeitig können mit GEDRÜCKTER STRG-TASTE erzielt werden.

### <span id="page-27-0"></span>**6.1. Eingabemaske der Anschlussmaße**

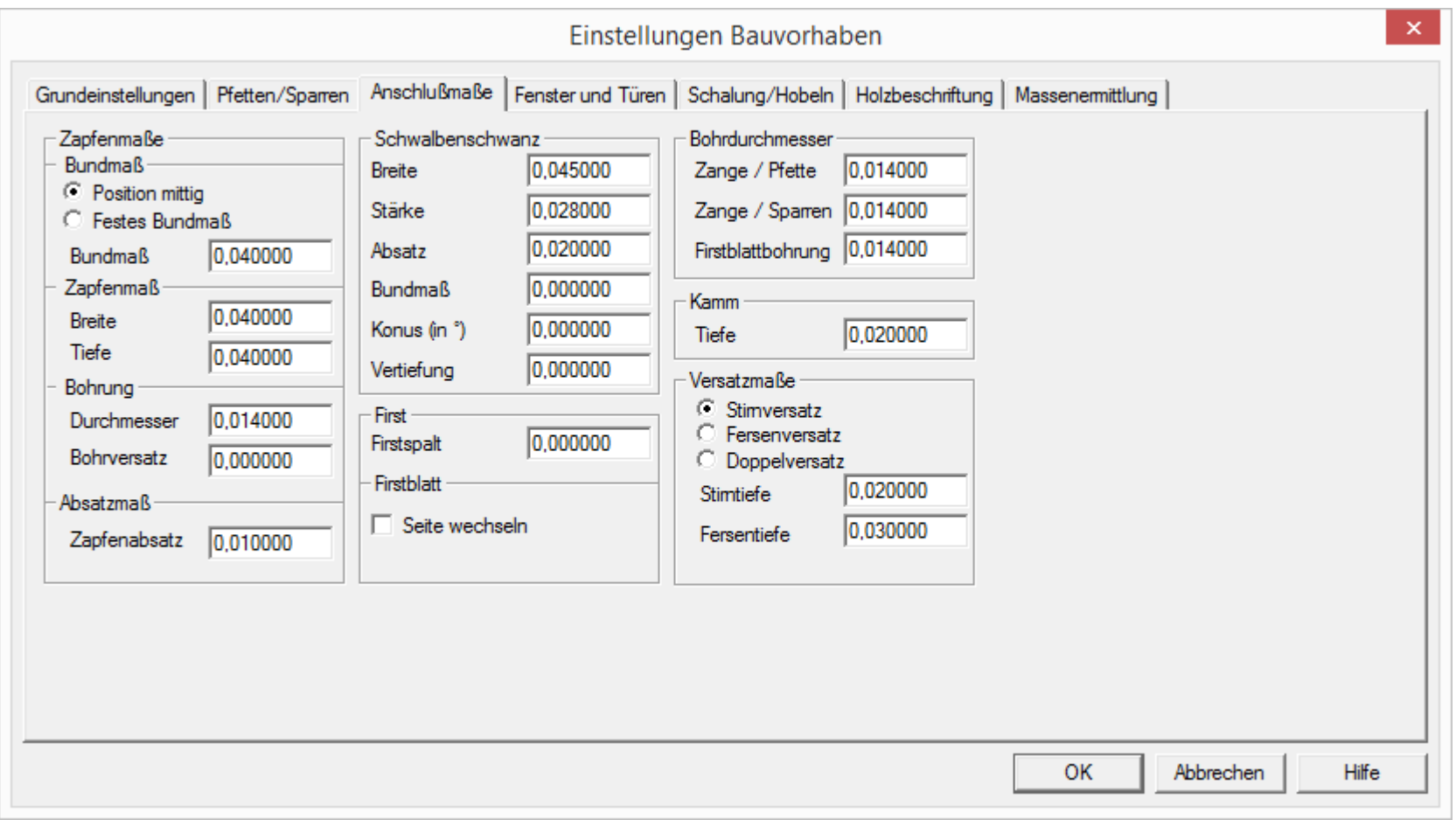

### <span id="page-28-0"></span>**7. Bänder**

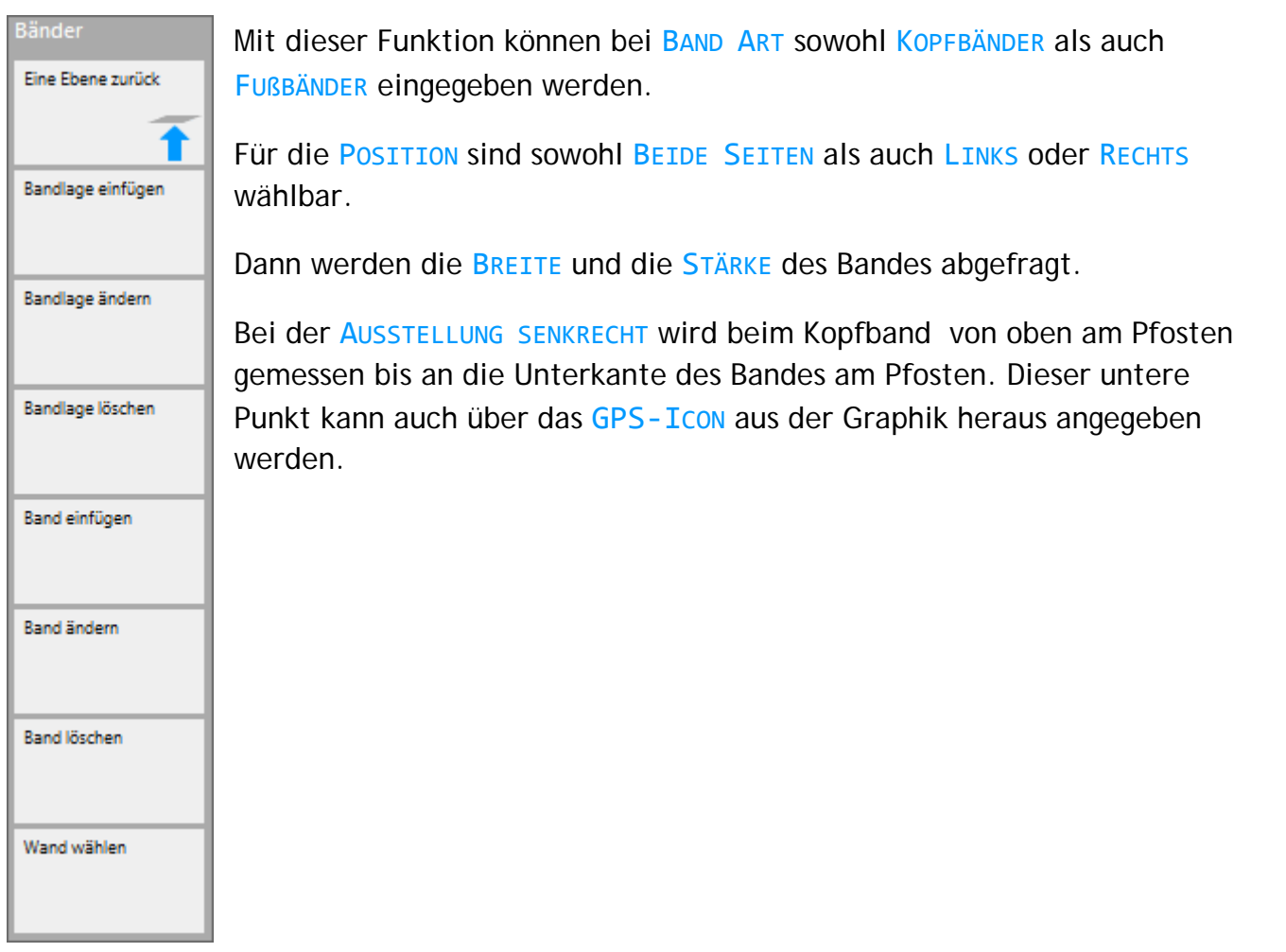

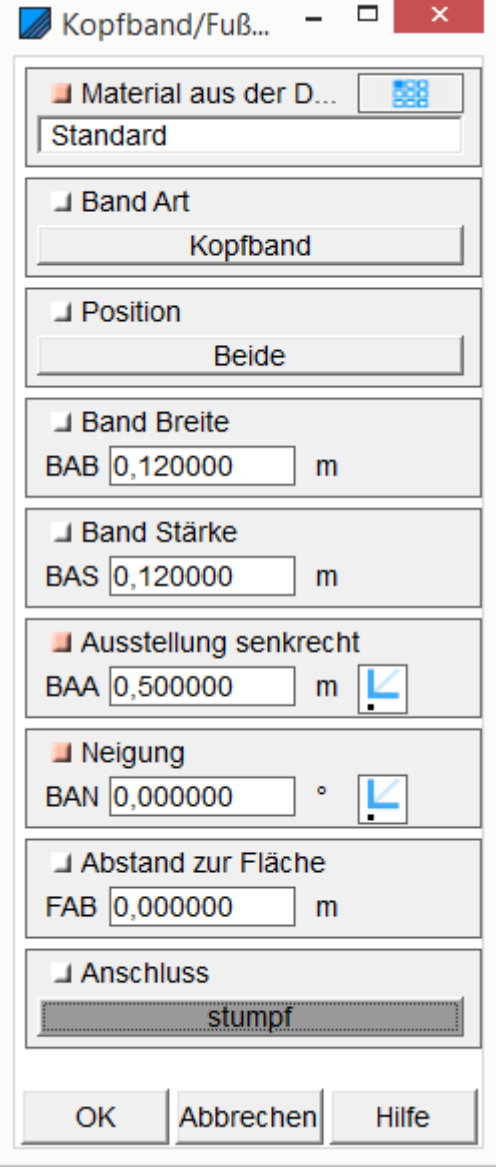

Ferner muss die NEIGUNG eingegeben werden.

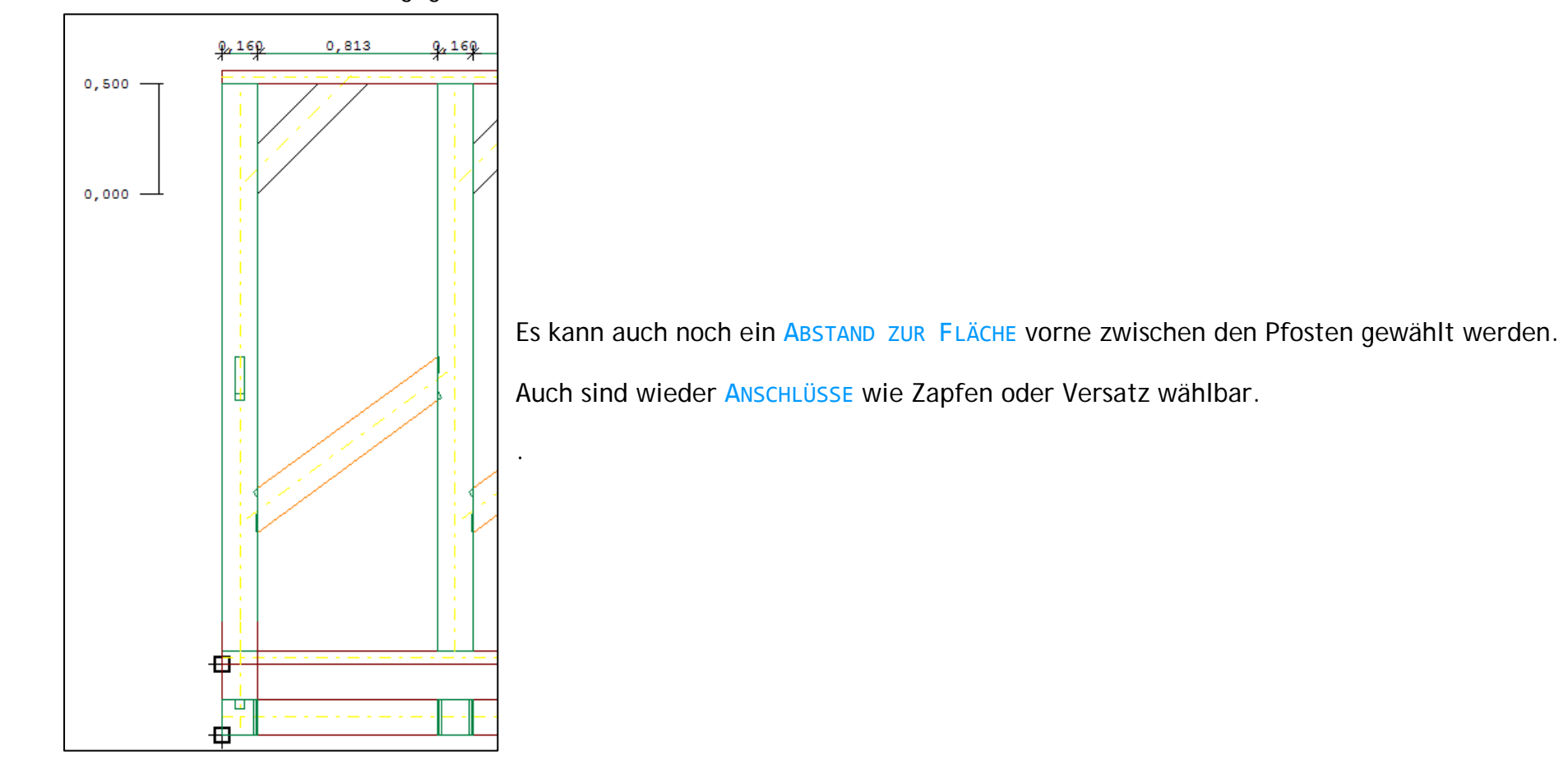

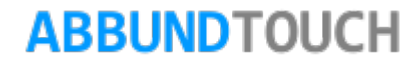

### <span id="page-30-0"></span>**8. Unterzug**

Für den UNTERZUG, eine Art Querbalken, gibt es 2 Möglichkeiten, diesen einzugeben:

<span id="page-30-1"></span>**8.1. Neuen Unterzug durch zwei Punkte**

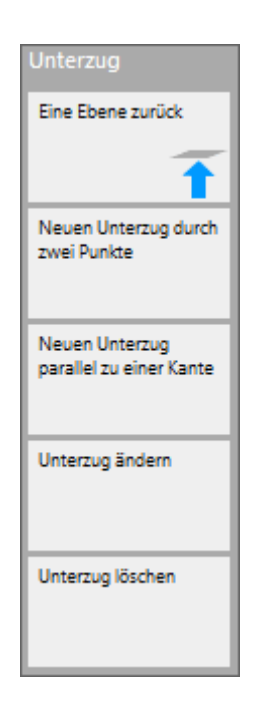

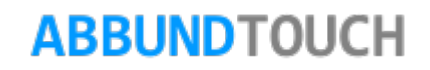

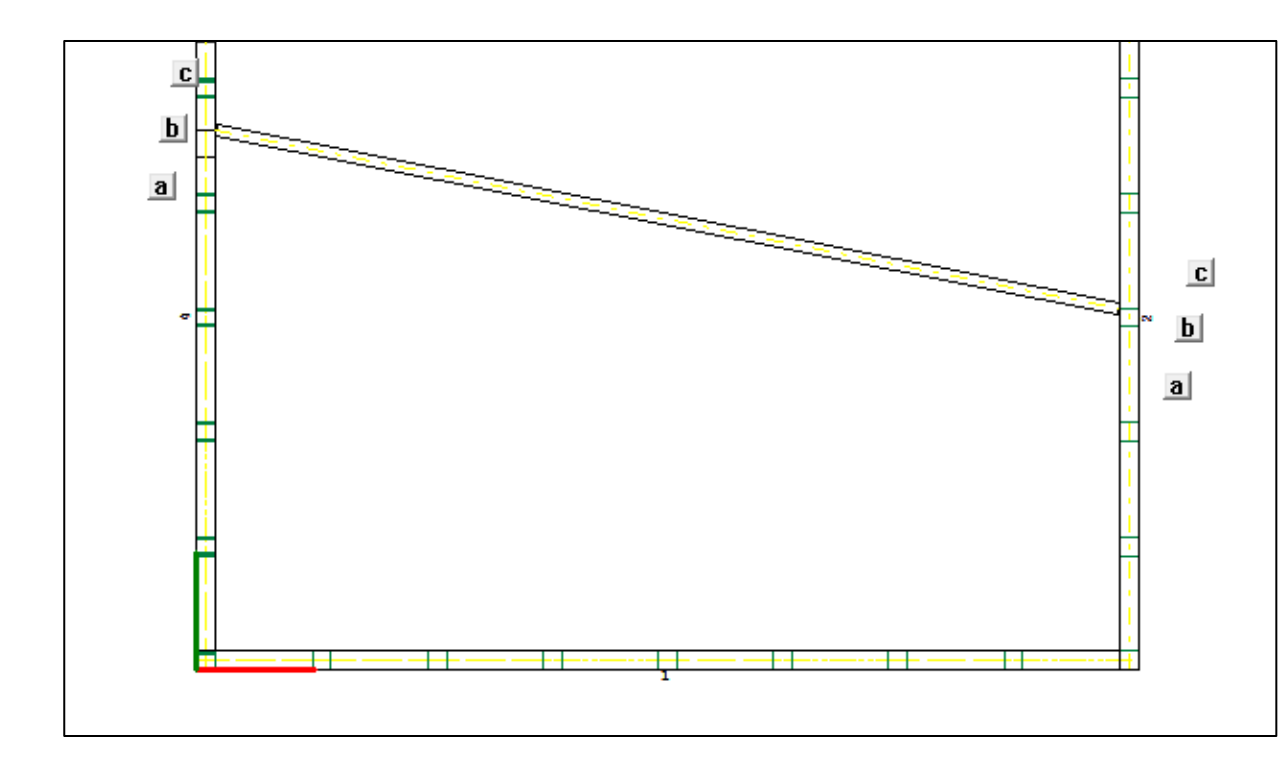

In der Draufsicht auf das Geschoss können von den Wänden oder Hölzern oder auch von Hilfslinien 2 Punkte, den Anfang und das Ende des Unterzuges, gewählt werden.

Danach wird der Unterzug generiert und es kann noch eine GENAUE POSITION, a, b= mittig oder c gewählt werden.

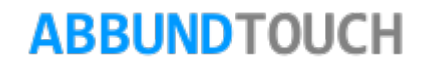

### <span id="page-32-0"></span>**8.2. Neuen Unterzug parallel zu einer Kante**

×.

 $\vert$ 

 $m$ 

 $m$ 

 $m$ 

 $m$   $\mathbb{Z}$   $\mathbb{R}$ :

Ľ  $m$ 

 $m \mid \mathcal{L}$ 

 $\Box$ 

Hilfe

Unterzug

 $\sqcup$  Breite UB 0,100000

**⊿** Stärke

US 0,200000

UAN 3,000000

UAG 3,000000

OK

**Executive Englishers** RL 0,050000

Rückschnitt rechts RR 0.050000

J OK Unterzug ab Null

J OK Unterzug ab Geschoss

**■ Unterzug teilt andere Hö...** Ø

Abbrechen

J Unterzug erzeugt Kamm

 $\Box$  Material aus der D **IPE 200 DIN 1025** 

Es muss nur eine Kante gewählt werden. Danach erscheint eine parallele Linie, die verschoben und durch Linksklick festgelegt werden kann. Dann öffnet sich dieses Fenster, in dem auch über einen Zahlenwert, die genaue Position eingegeben werden kann.

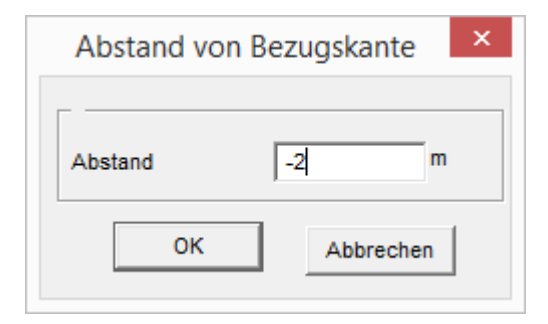

In diesem Beispiel vom Erdgeschoss sind die Werte für OBERKANTE UNTERZUG AB NULL und OBERKANTE

UNTERZUG AB GESCHOSS gleich.

Der RÜCKSCHNITT ist der Abstand von der jeweiligen Außenkante (der angeklickten Punkte).

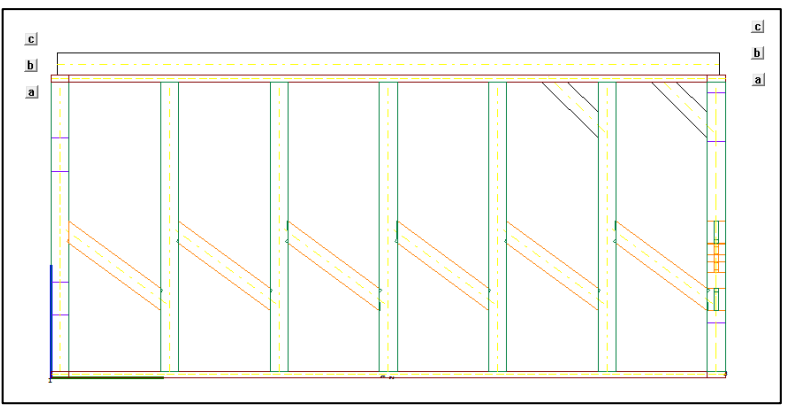

Es kann mit einem Häkchen gewählt werden, dass der UNTERZUG ANDERE HÖLZER TEILT.

Oder dass dieser einen KAMM ERZEUGT.

Ferner kann ein bestehender Unterzug geändert oder gelöscht werden.

### <span id="page-33-0"></span>**9. Con CAD / Freie Hölzer**

Die Informationen zu diesen Hölzern sind in der PDF FREIE HÖLZER abgelegt.

Umfassendere Anwendungsmöglichkeiten bietet mit dem ZUSATZMODUL CONCAD gleichnamiger PDF-CONCAD-LEITFADEN.

### <span id="page-33-1"></span>**10. Strebenbock**

werden.

#### <span id="page-33-2"></span>**10.1. Strebenbock Neu**

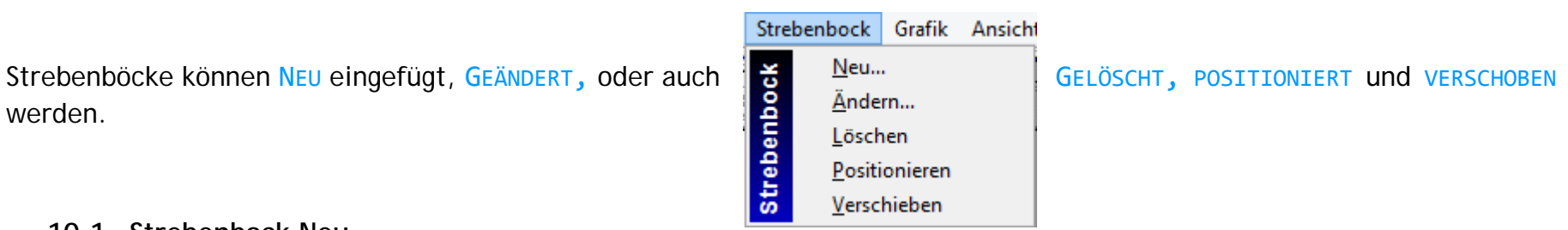

Hier wird zunächst in der Draufsicht das Holz gewählt, unter dem der Strebenbock stehen soll. Danach wechselt die Ansicht in einen Blick parallel zum gewählten Holz und es öffnet sich der Eingabedialog (siehe 10.6. [Die Eingabedialoge Strebenbock\)](#page-36-0).

#### <span id="page-34-0"></span>**10.2. Strebenbock Ändern**

Es muss in der Draufsicht nur ein schon erstellter Strebenbock gewählt werden und es öffnet sich der Eingabedialog.

#### <span id="page-34-1"></span>**10.3. Strebenbock Löschen**

Der Strebenbock kann einfach durch Anklicken und Markieren und dem Bestätigen mit der ENTER -Taste oder dem Häkchen gelöscht werden.

### <span id="page-34-2"></span>**10.4. Strebenbock Positionieren**

Beim POSITIONIEREN des Strebenbocks erscheint, nachdem in der Seitenansicht ein Einfügepunkt gewählt wurde, dann noch folgendes Fenster, welches mit OK bestätigt werden kann. Der Abstand des Pfostens wird von der linken Kante des zuvor gewählten Holzes gemessen.

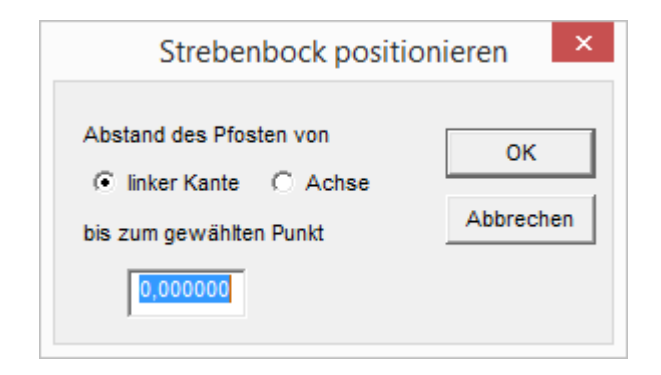

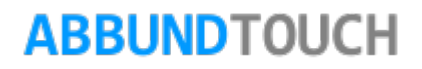

#### <span id="page-35-0"></span>**10.5. Strebenbock Verschieben**

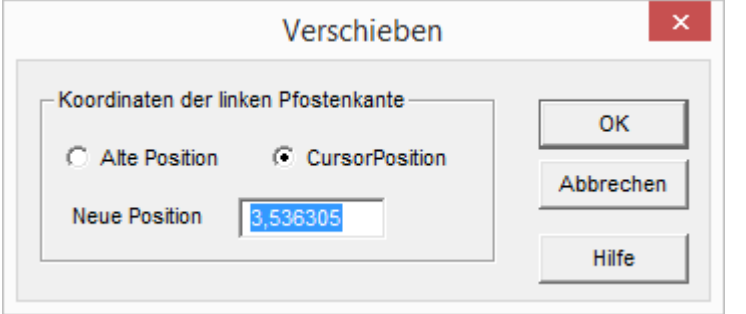

Beim VERSCHIEBEN muss zunächst ein schon erstellter Strebenbock gewählt werden. Dann muss in der Seitenansicht ein Einfügepunkt gewählt werden. Der Bezugspunkt des Strebenbocks ist die linke Kante des Pfostens. Es öffnet sich folgendes Fenster:

Es kann entweder der Abstand der Cursorposition vom Bezugspunkt der Zeichnung oder der Abstand von der alten Position gewählt werden.

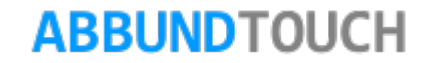

#### <span id="page-36-0"></span>**10.6. Die Eingabedialoge Strebenbock**

Die SCHWELLENBREITE läuft parallel zum angewählten Holz.

Es werden auch noch die SCHWELLENLÄNGE und die SCHWELLENSTÄRKE eingegeben.

Die UNTERKANTE STREBENBOCK/SCHWELLE wird von der Dachgrundhöhe aus gemessen.

Die RICHTUNG ist die Ausrichtung der unteren Schwelle in Bezug auf das oben gewählte Holz.

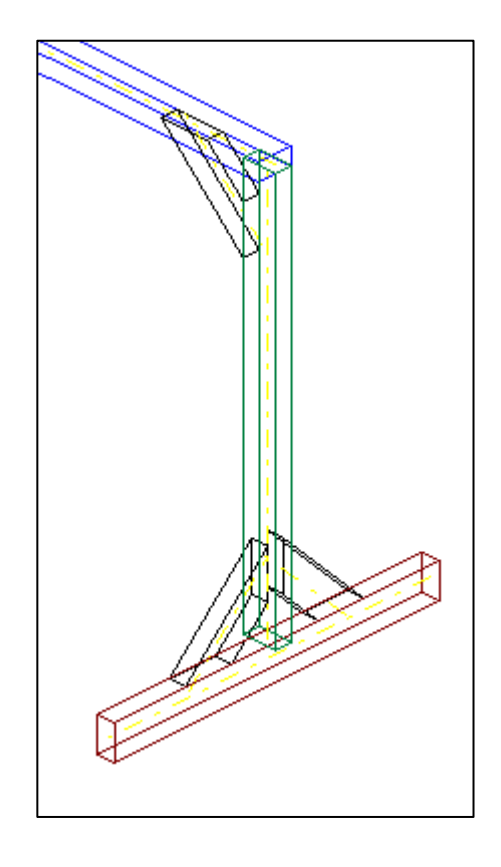

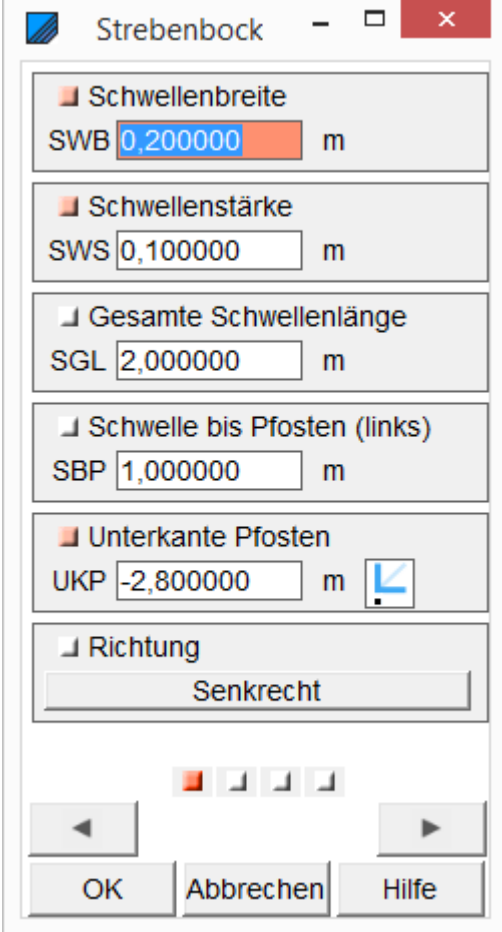

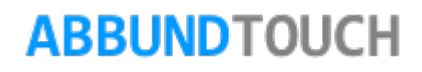

Auf der nächsten Seite werden die PFOSTENBREITE und PFOSTENSTÄRKE eingegeben.

Als ANSCHLÜSSE können u. A. Zapfen und Versatz gewählt werden.

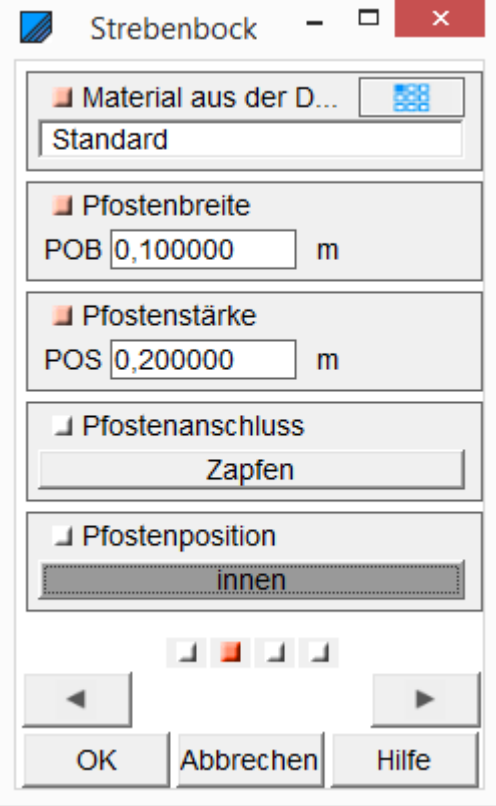

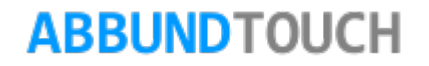

Stärke.  $\Box$  $\mathbf{x}$ Strebenbock B **⊥ Fußbandbreite** FBB 0.200000  $m$ Li Eußbandsfärke FBS 0,100000  $\mathsf{m}$ **J** Position Keine Ausstellung waagerecht FBW 0,500000  $m$  $\mathbf{a}$ Ausstellung senkrecht BAA 0,500000 Auf Seite 3 des Eingabedialogs werden die Werte für die FUßBÄNDER eingegeben.  $m$  $\blacksquare$  Neigung Unter Position kann eingestellt werden, ob BEIDE, KEINE oder ein Fußband LINKS oder RECHTS BAN 45,000002 erzeugt werden soll. **J** Fußbandanschluss Die WAAGERECHTE und die SENKRECHTE AUSTELLUNG werden vom Pfostenanfang bzw. der stumpf Pfostenkante aus gemessen. Zusammen mit der NEIGUNG müssen nur 2 der 3 Werte eingegeben werden. Der 3. wird dann automatisch berechnet. **A A B A**  $\blacktriangleright$ Ferner können ANSCHLÜSSE wie Zapfen oder Versatz erzeugt werden.Abbrechen OK **Hilfe** 

Auf Seite 4 des Eingabedialogs werden die KOPFBÄNDER über KOPFBANDBREITE und KOPFBANDSTÄRKE eingegeben.

Unter KOPFBANDLAGE kann die Anzahl der Kopfbänder, BEIDE , KEINE, LINKS oder RECHTS eingegeben werden.

Von der WAAGERECHTEN und der SENKRECHTEN AUSSTELLUNG, zusammen mit der Neigung, müssen nur 2 der 3 Werte eingegeben werden. Der 3. Wert wird automatisch berechnet. Die AUSTELLUNGEN werden vom Pfostenende bzw. von der Pfostenkante aus gemessen.

Als ANSCHLÜSSE stehen verschiedene, wie z B. auch der Schwalbenschwanz zur Verfügung.

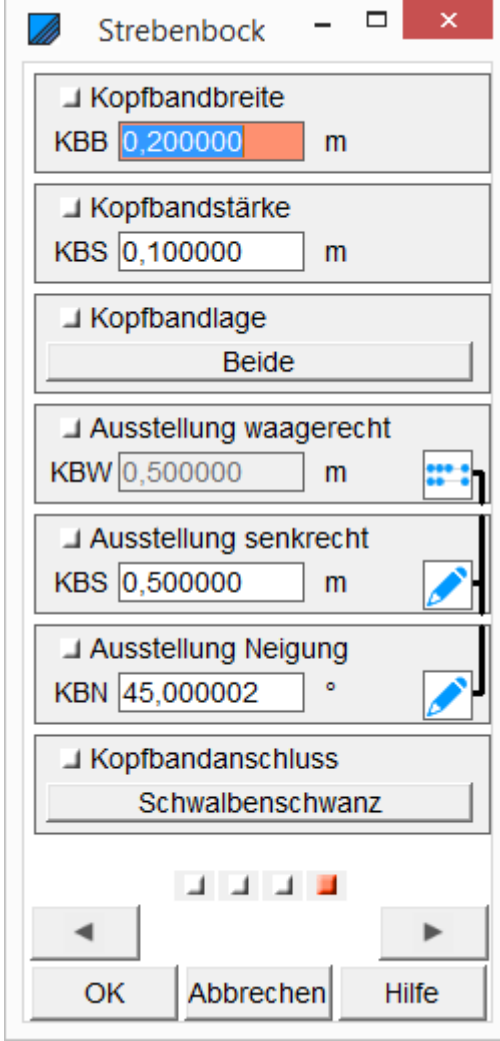

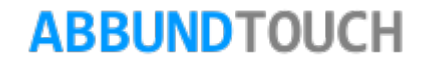

 $\Gamma$ 

٠

**ABBUNDTOUCH** 

### <span id="page-40-0"></span>**11. Einzelpfosten**

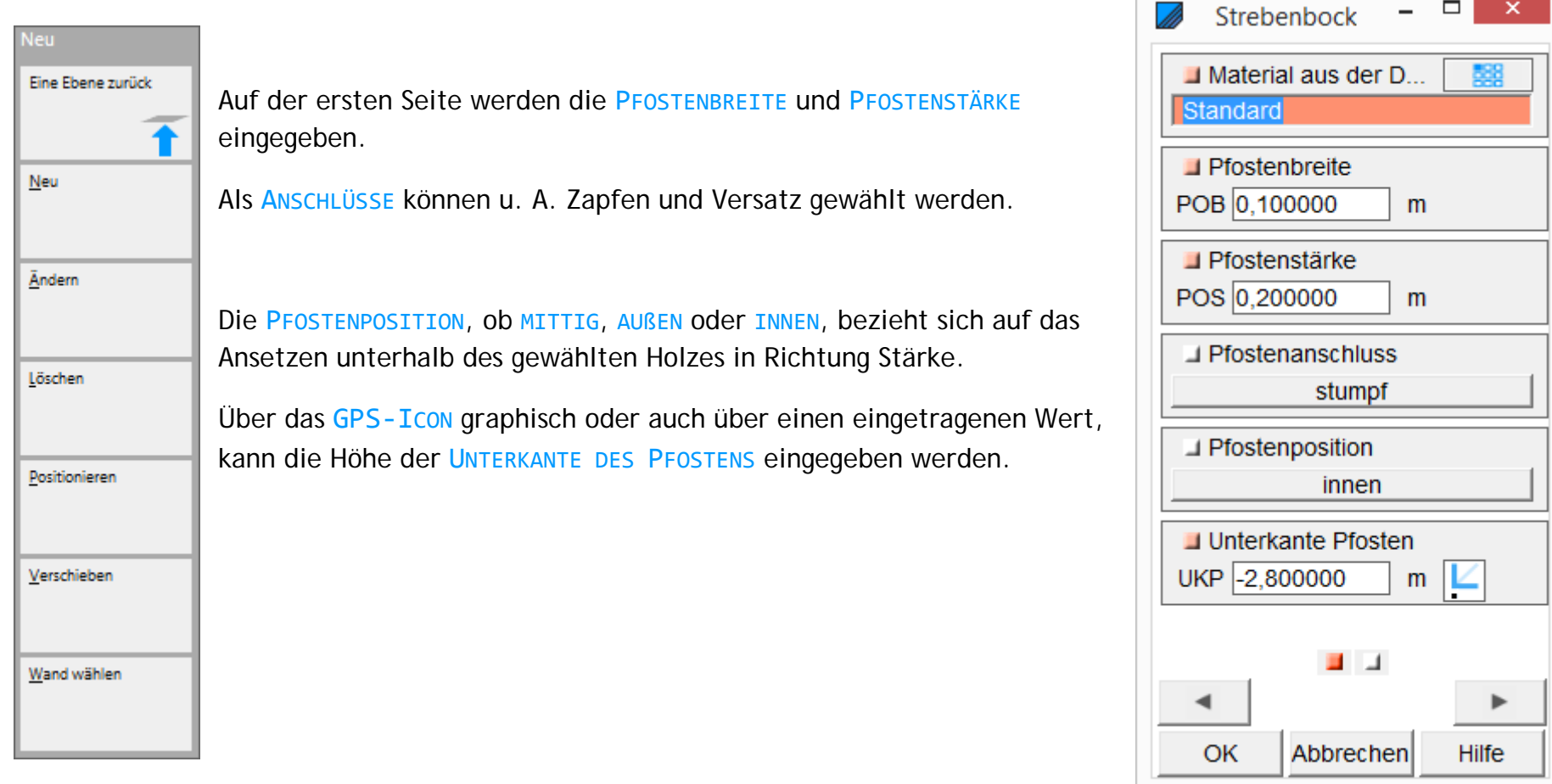

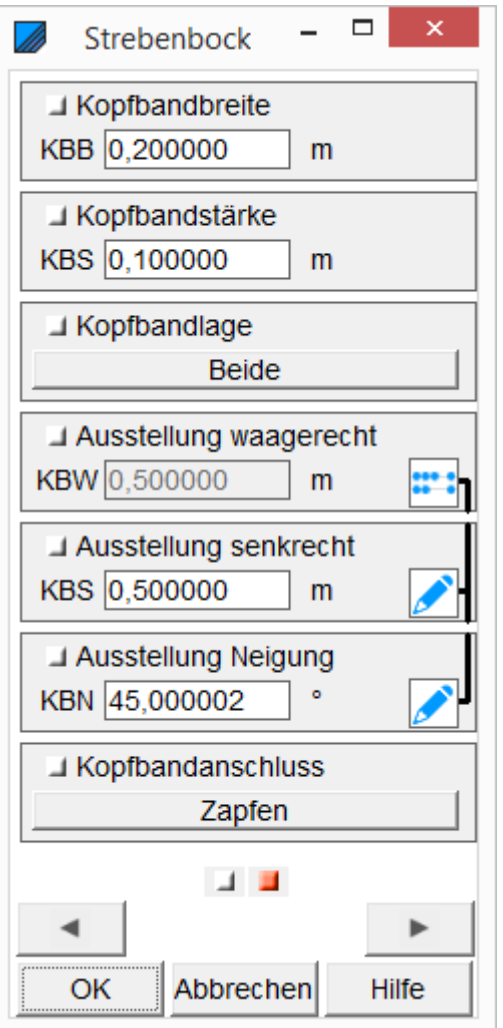

Auf der 2. Seite werden die Werte für mögliche KOPFBÄNDER eingegeben. Es können für die KOPFBANDLAGE BEIDE, KEINE, LINKS oder RECHTS gewählt werden. Die AUSSTELLUNGEN werden vom obersten Punkt bzw. von der Kante des Pfostens gemessen. Zusammen mit der NEIGUNG müssen nur 2 der 3 Werte eingegeben werden, der 3. wird berechnet.

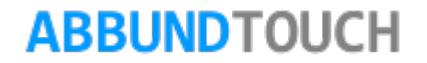

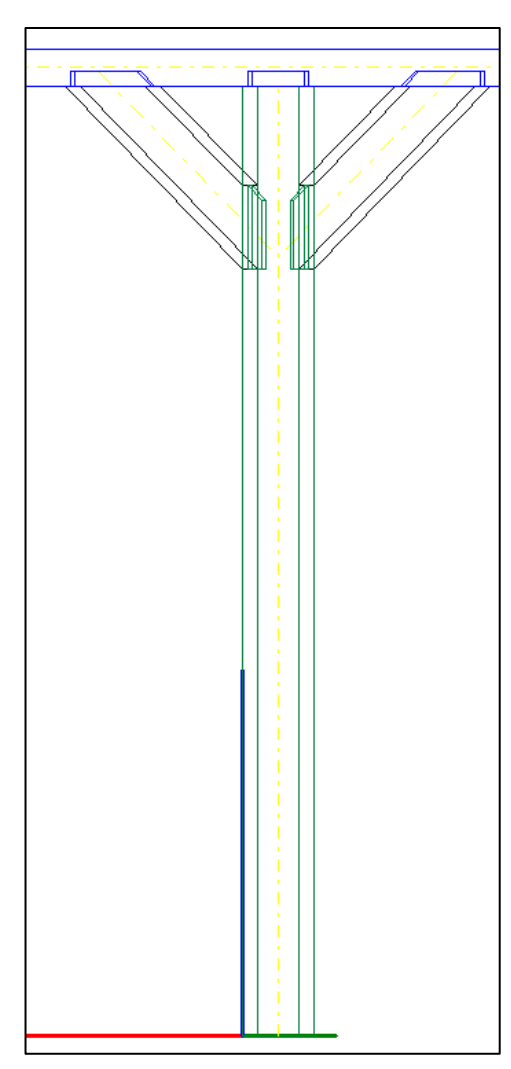

Der Einzelpfosten kann NEU erzeugt, GEÄNDERT und auch wieder GELÖSCHT werden.

Einzelpfosten NEU:

Es wird zunächst in der Draufsicht das Holz gewählt, unter dem der Einzelpfosten stehen soll. Das Programm schwenkt in die Seitenansicht und es öffnet sich der Eingabedialog.

Einzelpfosten ÄNDERN:

Es muss nur ein schon erstellter Einzelpfosten gewählt werden und es öffnet sich der Eingabedialog.

Einzelpfosten LÖSCHEN:

Der Strebenbock kann einfach durch Anklicken und Markieren und dem Bestätigen mit der ENTER Taste oder dem Häkchen *↓* gelöscht werden.

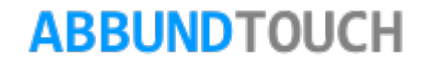

Beim POSITIONIEREN des Einzelpfostens erscheint, nachdem in der Seitenansicht ein Einfügepunkt gewählt wurde, dann noch folgendes Fenster,

welches mit OK bestätigt werden kann.

Der Abstand des Pfostens wird von der linken Kante des zuvor gewählten Holzes gemessen.

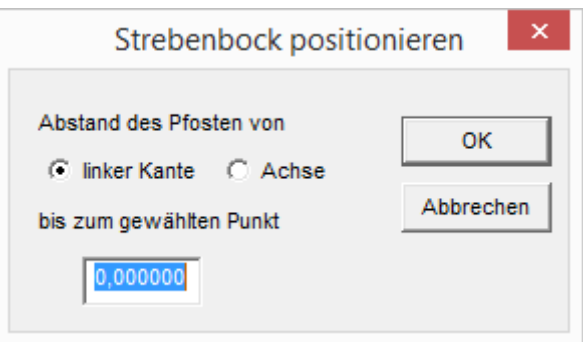

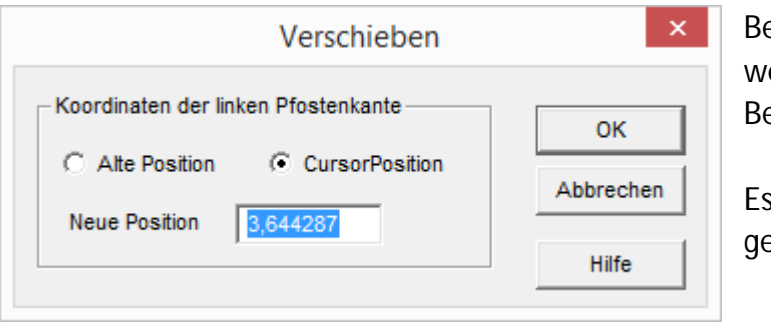

eim VERSCHIEBEN muss zunächst ein schon erstellter Einzelpfosten gewählt werden. Dann muss in der Seitenansicht ein Einfügepunkt gewählt werden. Der ezugspunkt des Pfostens ist die linke untere Kante.

kann entweder Bezug der linken Pfostenkante auf die alte Position enommen werden oder auf den Abstand der Cursor Position vom Bezugspunkt.

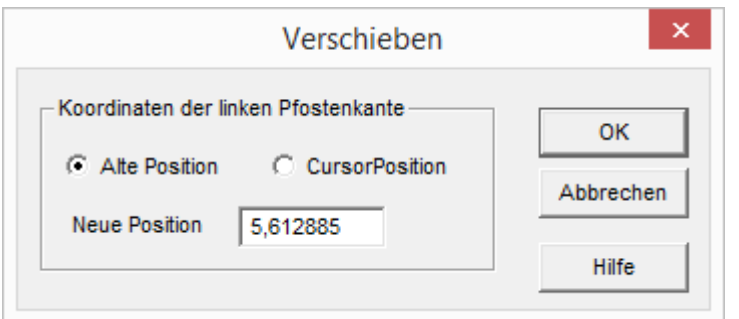

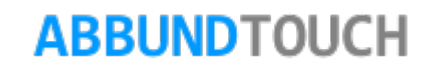

### <span id="page-44-0"></span>**12. Hölzermakros auslösen**

Hinweis:

Alle bei den verschiedenen Wandhölzereingaben gemachten Eintragungen für die Dimensionen der Hölzer gehen verloren und werden mit den Werten, die unter OPTIONEN/EINSTELLUNGEN/

/EINSTELLUNGEN//ALLGEMEIN bei dem Reiter HÖLZER MAKRO gemacht wurden, überschrieben.

Sicherheitshalber ist über dem für die einzelnen Hölzer zuständigen AKTIVIERENFELD noch ein HÖLZERMAKRO AKTIVIEREN FELD mit Häkchen eingebaut, welches in der Regel nicht angehakt sein sollte.

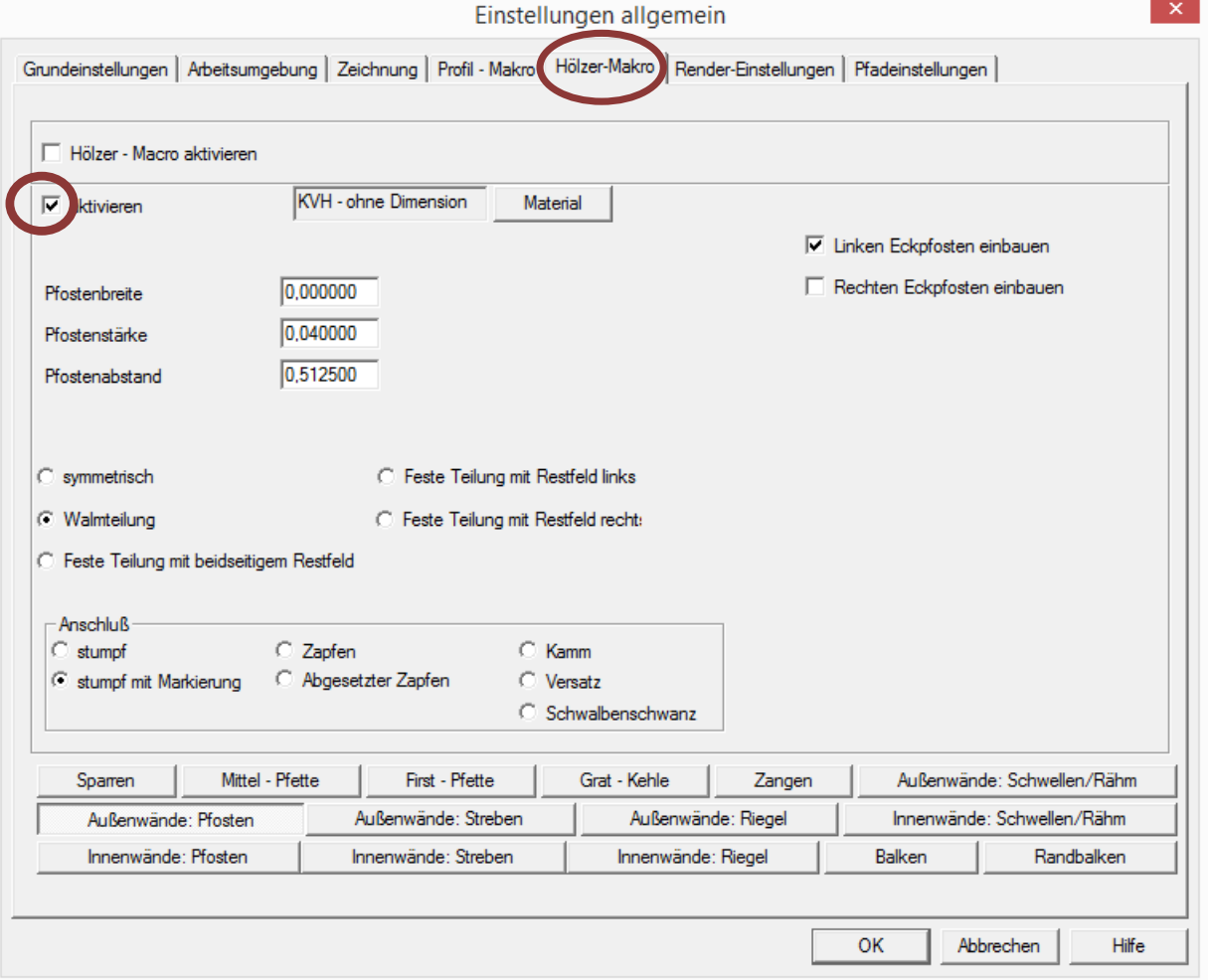

Außerdem gibt es noch eine Sicherheitsabfrage nach dem Auslösen des Hölzermakros und vor dem Überschreiben der Werte.

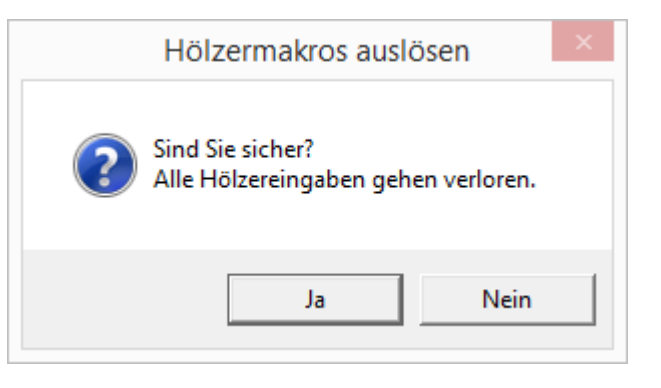

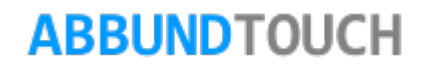